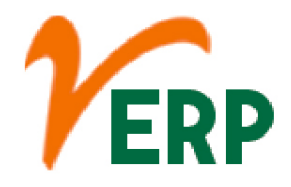

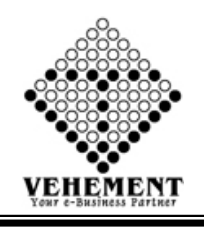

#### **INVENTORY**

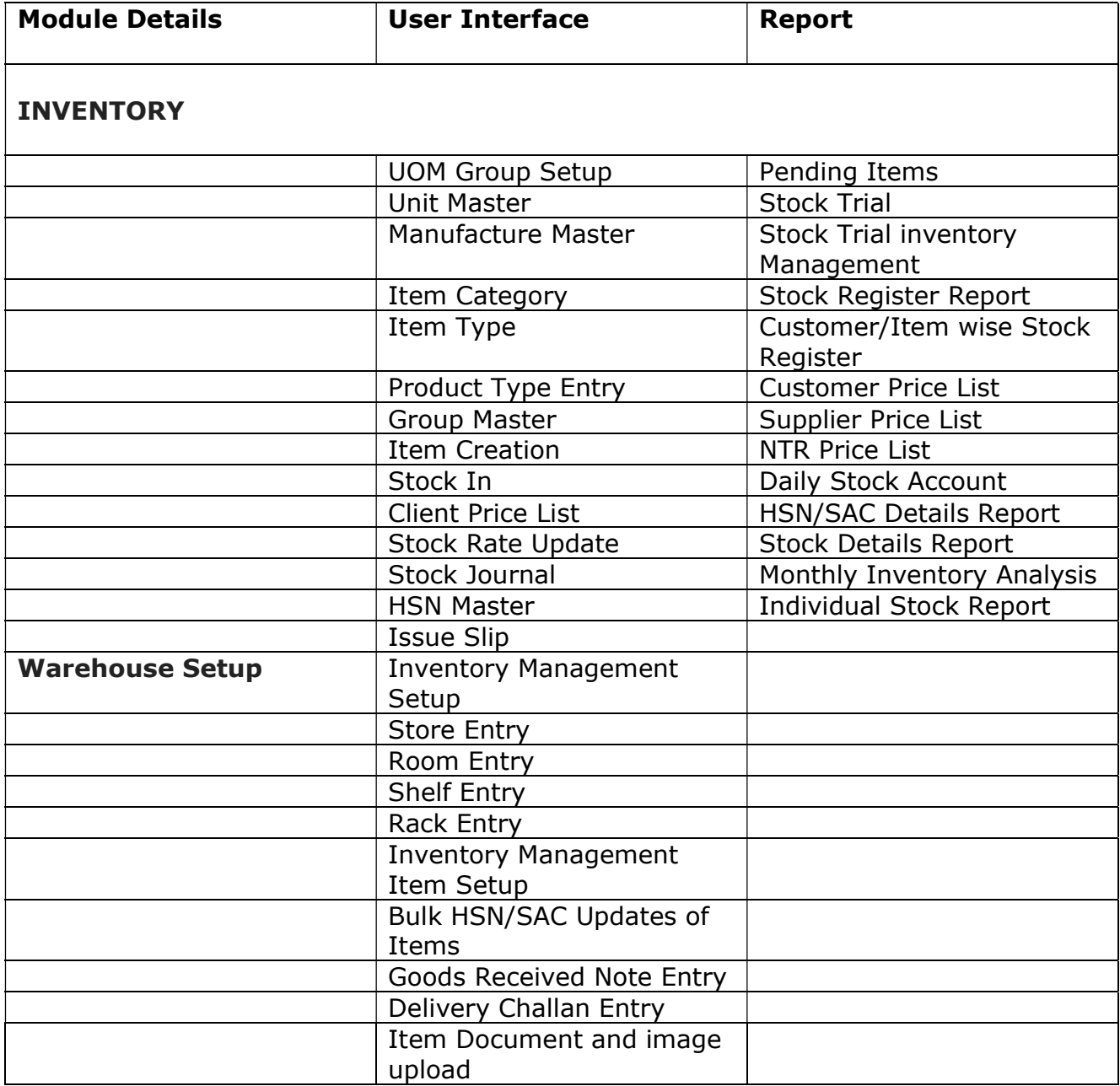

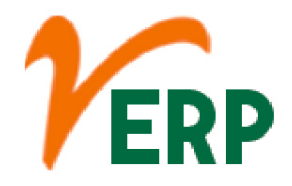

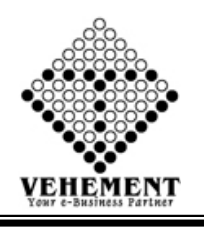

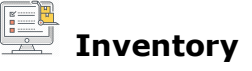

Inventory is generally categorized as raw materials, work-in-progress, and finished goods. ... Retailers typically refer to this inventory as "merchandise." Common examples of merchandise include electronics, clothes, and cars held by retailers.

### UOM Group Setup

A UoM (Unit of Measure) group is a set of UoMs that you want to use for a certain type of product. Each UoM group has a base UoM. All the other UoMs belonging to this group are related to this base UoM by conversion rules. You can assign a UoM group to an item.

- Click on User Interface button to select the UOM Group Setup
- Then enter data on the relevant fields
- Click on "save" button to save the records

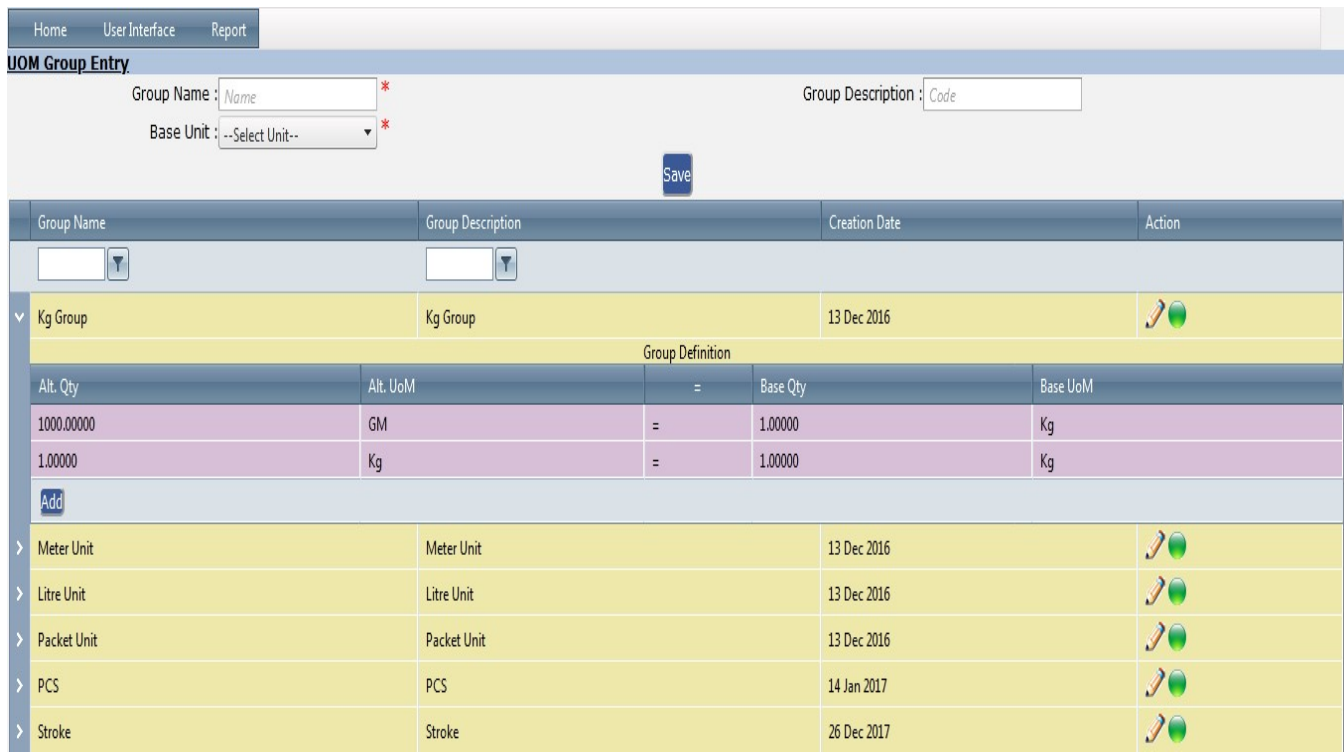

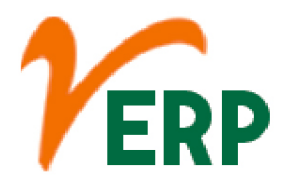

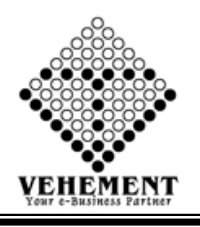

### Unit Master

UNITS MASTER is a smart and innovative solution for unit calculation and conversion that saves your time and helps you avoid calculation mistakes. Due to the built-in intelligent data analyzing algorithm you may not only perform complex calculations but also easily adapt the app to your needs.

- Click on User Interface button to select the Unit Master
- Enter Unit & Description fields
- Click on "save" button to save the records
- $\bullet$  To update a particular record, click on " $\mathscr{I}''$  icon.
- Click on "Update" button to update the records
- Click on "O" "button to Active or Inactive.
- To delete any particular record click on  $\mathbb{X}$  " Delete icon

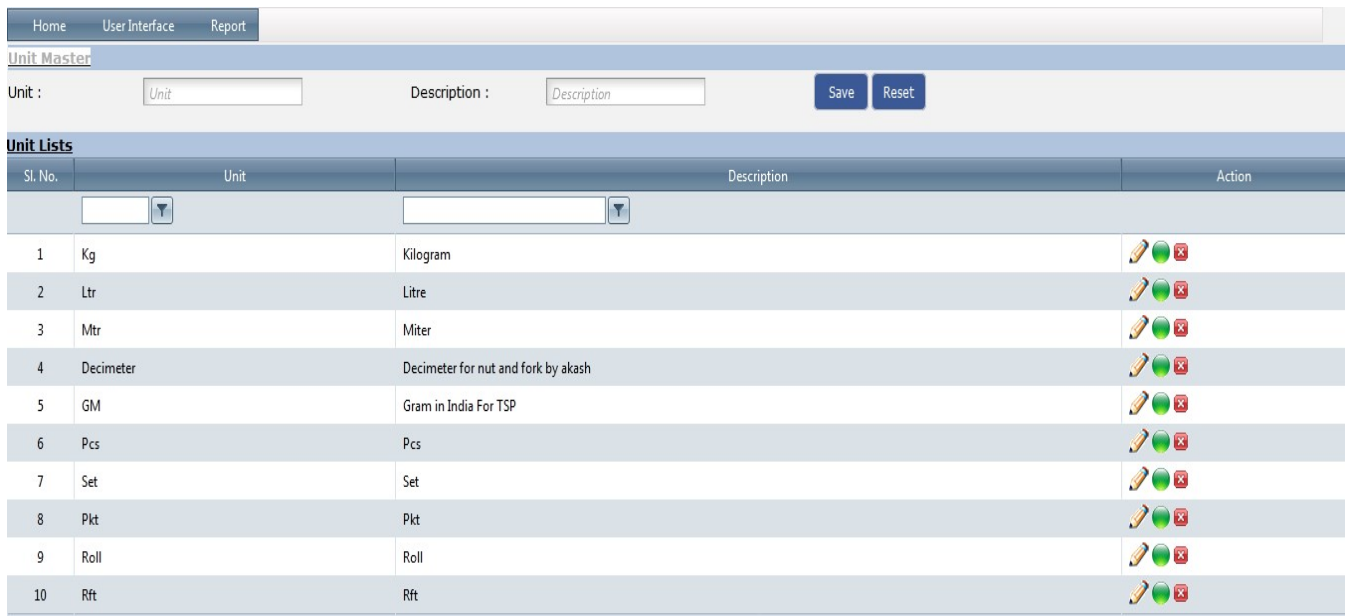

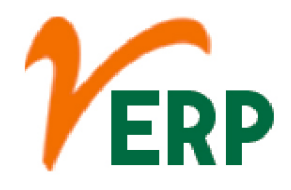

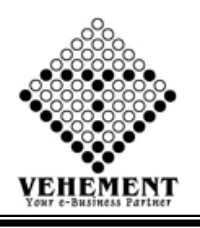

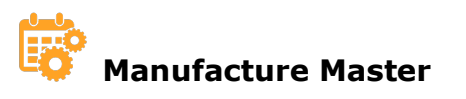

A Masters in Manufacturing Engineering will provide you with a detailed understanding of each level of the manufacturing process, combining skills in mathematics, science and business to develop innovative ways of designing systems and processes, and teaching you how to keep pace with this ever-changing industry.

- Click on User Interface button to select the Manufacture Master
- Enter the details of manufacturer Master
- Click on "save" button to save the records
- To update a particular record, click on "I icon.
- Click on "Update" button to update the records
- Click on " ""button to Active or Inactive.
- $\bullet$  To delete any particular record click on " $\mathbb X$ " Delete icon

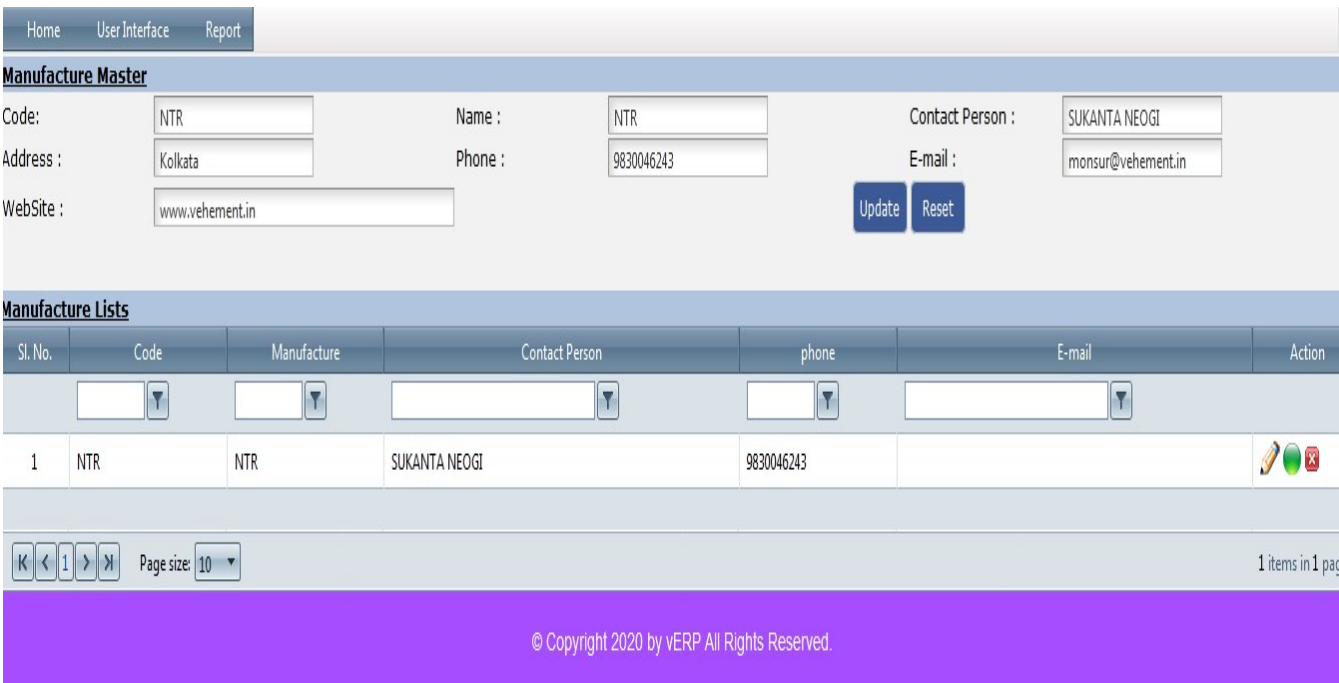

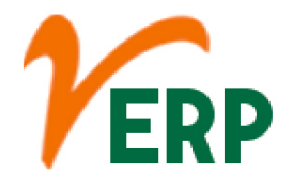

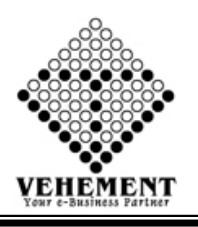

### Item Category

An item category is used to define if an item is suitable for billing or pricing. It defines the additional control functions for a sales document. Example − A standard item function is totally different from the function of a free of charge item or a text item.

- Click on User Interface button to select the Item Category
- Enter the details of Item Category
- Click on "save" button to save the records
- To update a particular record, click on " $\mathcal{I}$ " icon.
- Click on "Update" button to update the records

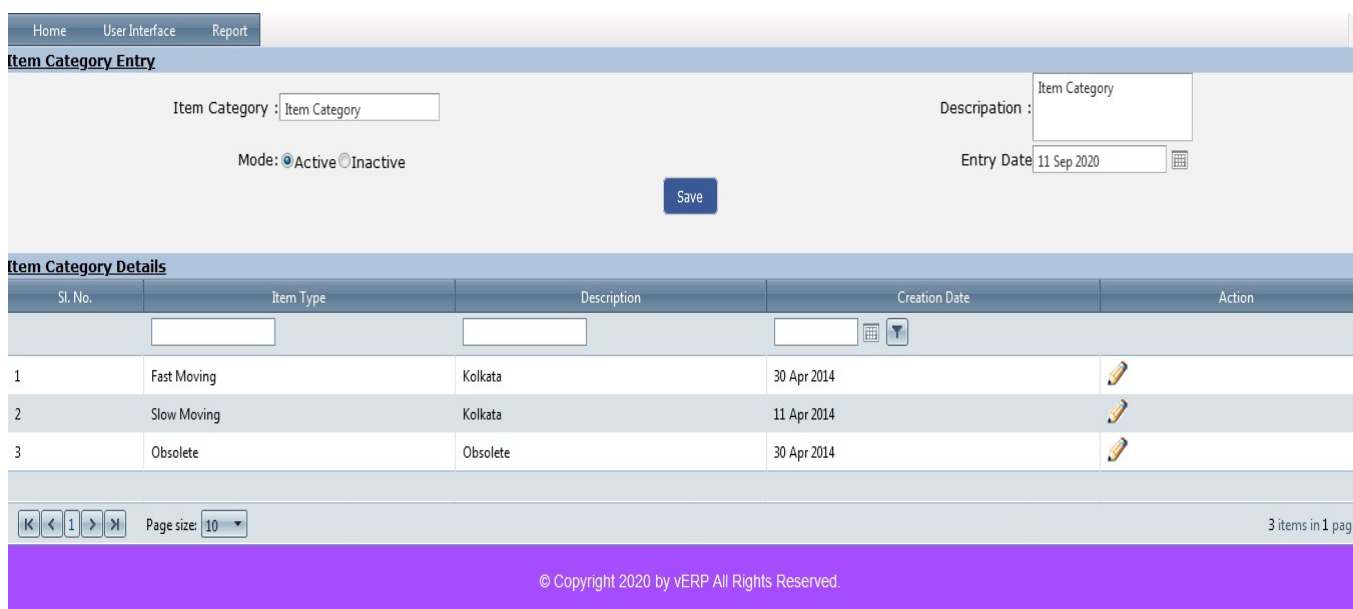

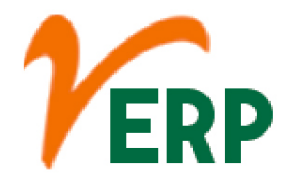

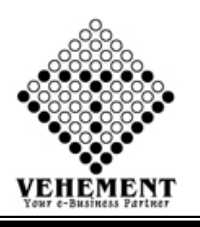

### Item Type

Item types define the contents of an item and the information that is stored about an item. Users with the appropriate privileges can create an item type. The information stored about an item is determined by the attributes of the item type.

- Click on User Interface button to select the Item Type
- Enter the details of Item Type
- Click on "save" button to save the records
- To update a particular record, click on " $\mathcal{I}$ " icon.
- Click on "Update" button to update the records

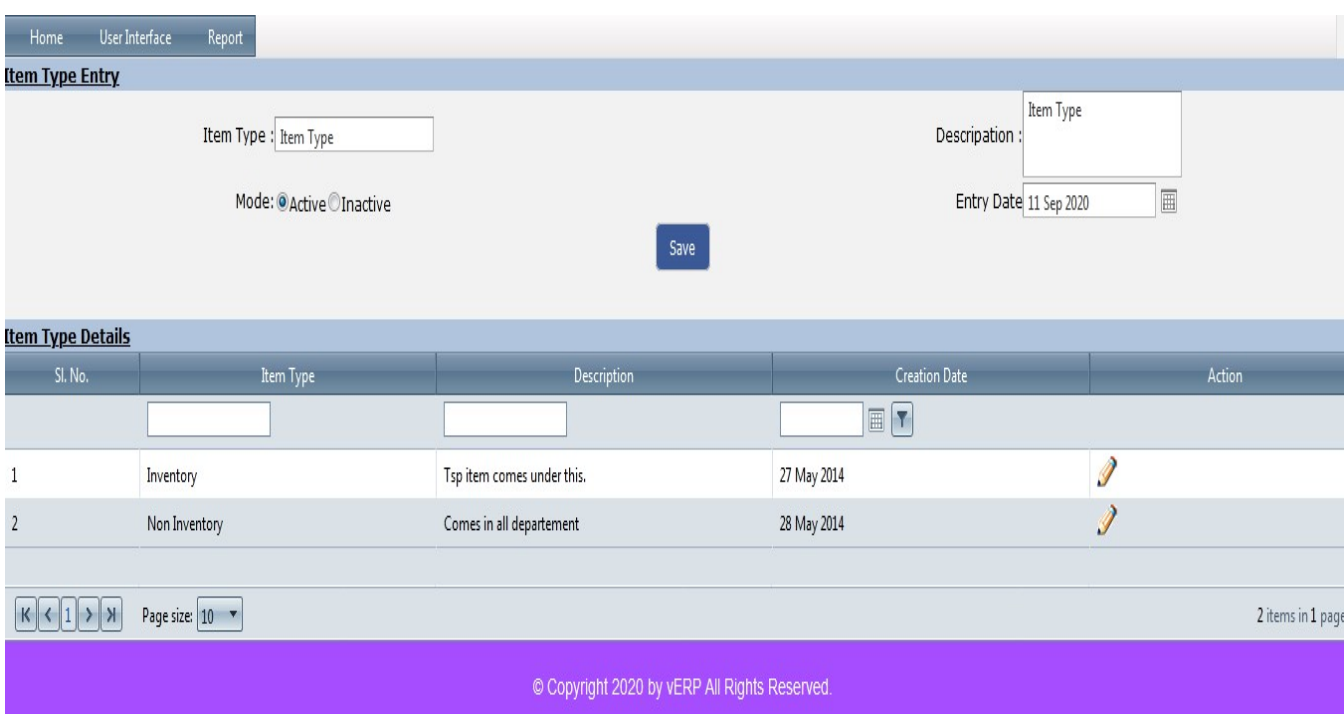

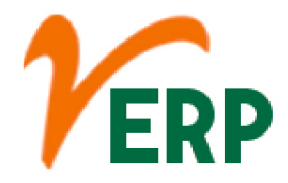

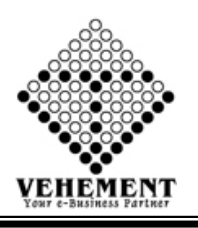

## $\begin{bmatrix} \begin{matrix} 2 \\ 1 \end{matrix} \end{bmatrix}$  Product Type Entry

A product type is a template of settings and attributes that you create for a specific set of products. Every product in your catalog has a single product type associated to it, and you must associate each product with a single product type.

- Click on User Interface button to select the Product Type Entry
- Enter the details of Product Type Entry
- Click on "save" button to save the records
- To update a particular record, click on " $\mathcal{I}$ " icon.
- Click on "Update" button to update the records

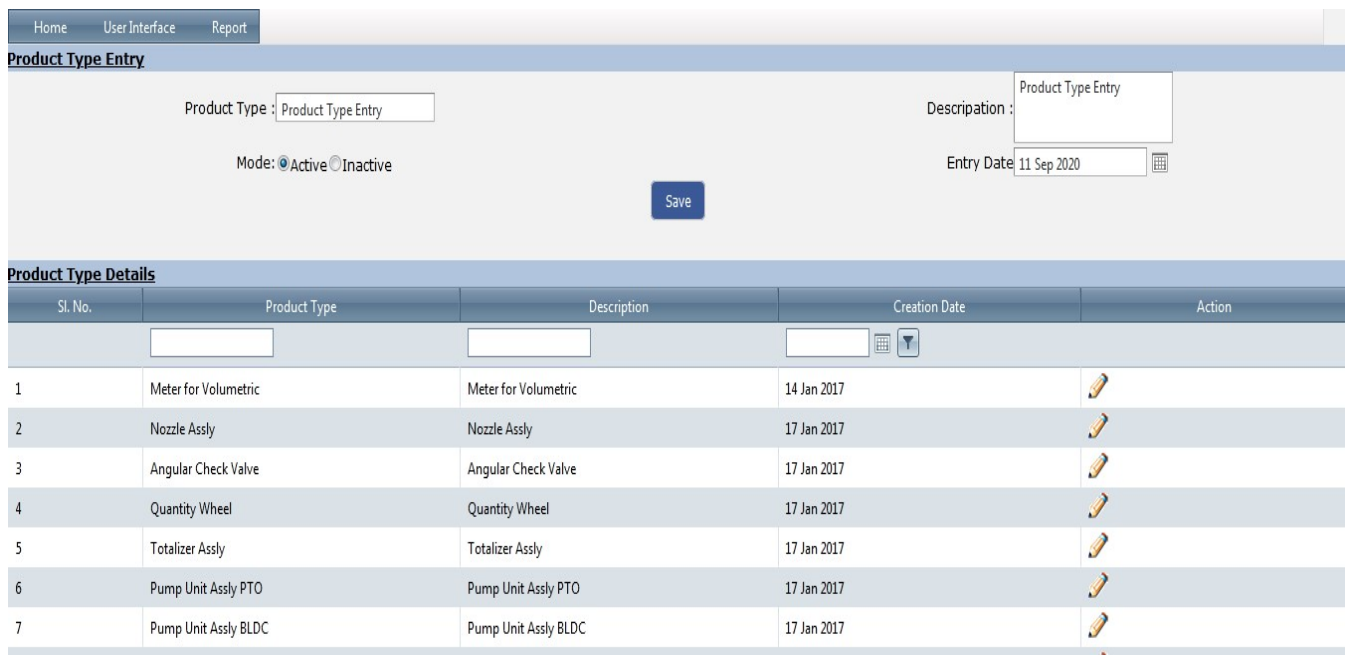

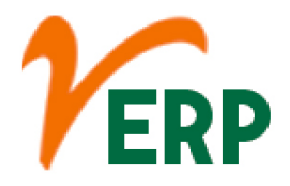

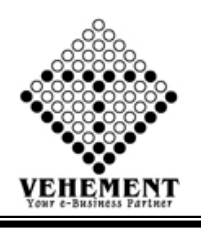

### 88 Group Master

The Master Group is a global organization which is involved in a variety of industries. Consisting of media, commodities, recycling, plastics, fashion, real estate and technology.

- Click on User Interface button to select the Group Master
- Enter the details of Group Master
- Click on "save" button to save the records
- To update a particular record, click on "I icon.
- Click on "Update" button to update the records
- Click on " ""button to Active or Inactive.
- $\bullet$  To delete any particular record click on " $\mathbb X$ " Delete icon

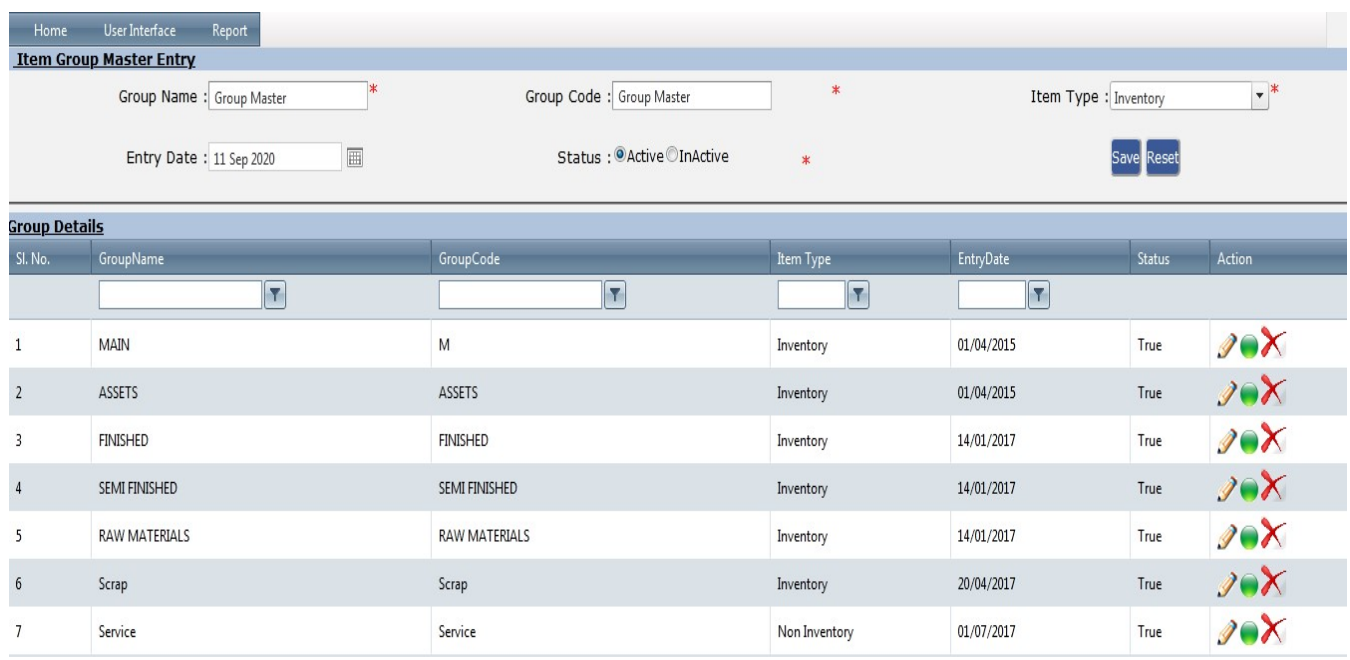

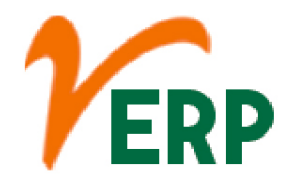

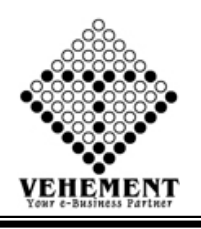

# Item Creation

This function allows you to create a single item, based on either a template or an item type. You can only create items in the lowest level bucket of a hierarchy. A bucket and an item cannot co-exist in the same bucket, that is you cannot create items in buckets with sub buckets.

- Click on User Interface button to select the Item Creation
- Enter the details of Item Creation
- Click on "save" button to save the records
- $\bullet$  To update a particular record, click on " $\mathscr{P}''$  icon.
- Click on "Update" button to update the records
- Click on " "button to Active or Inactive.
- To delete any particular record click on  $\mathbb{X}$  " Delete icon

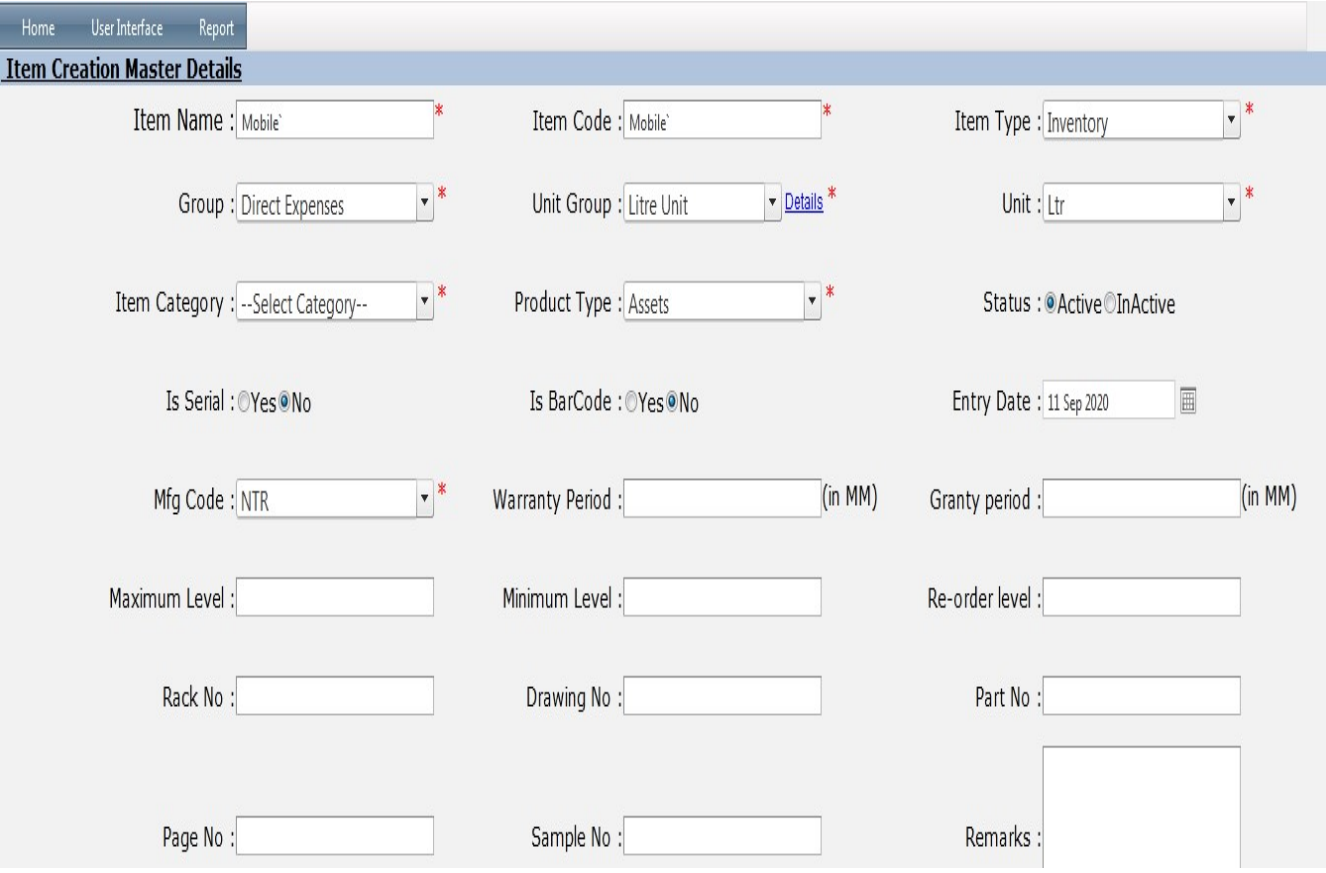

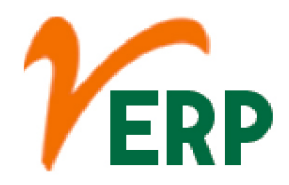

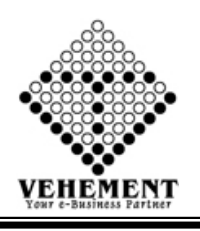

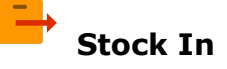

When a physical or online store has an item in stock, it has that item in the store or in a warehouse and available for purchase now. All showers and enclosures in the range are held in stock and are available for fast delivery.

- Click on User Interface button to select the Stock In
- Enter the details of Stock In
- Click on "save" button to save the records
- Click on "Search" button to get the date of Stock In. It will display all the Stock In
- $\bullet$  To update a particular record, click on  $\mathscr{P}'$  icon.
- Click on "Update" button to update the records
- To delete any particular record click on  $\mathbb{X}$  " Delete icon

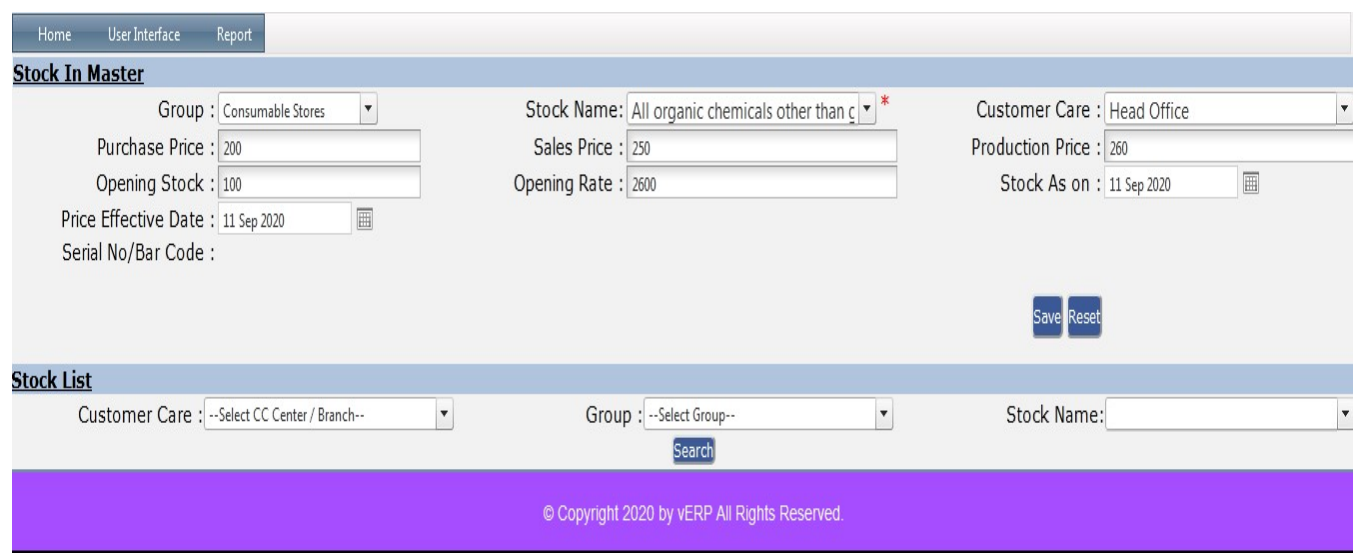

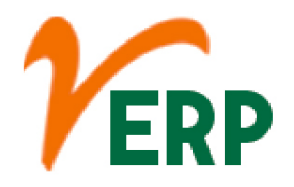

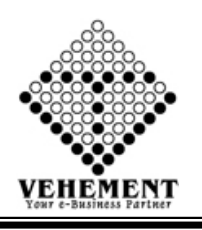

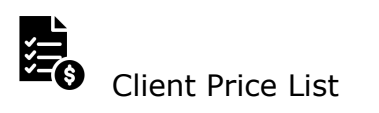

This function allows you to create a list of prices valid for a certain date for a certain list of products and group of business partners. You can use price lists to make your current prices available in list form at any time.

- Click on User Interface button to Client Price List
- $\bullet$  To update a particular record, click on  $\mathscr{P}'$  icon.
- Click on "Update" button to update the records

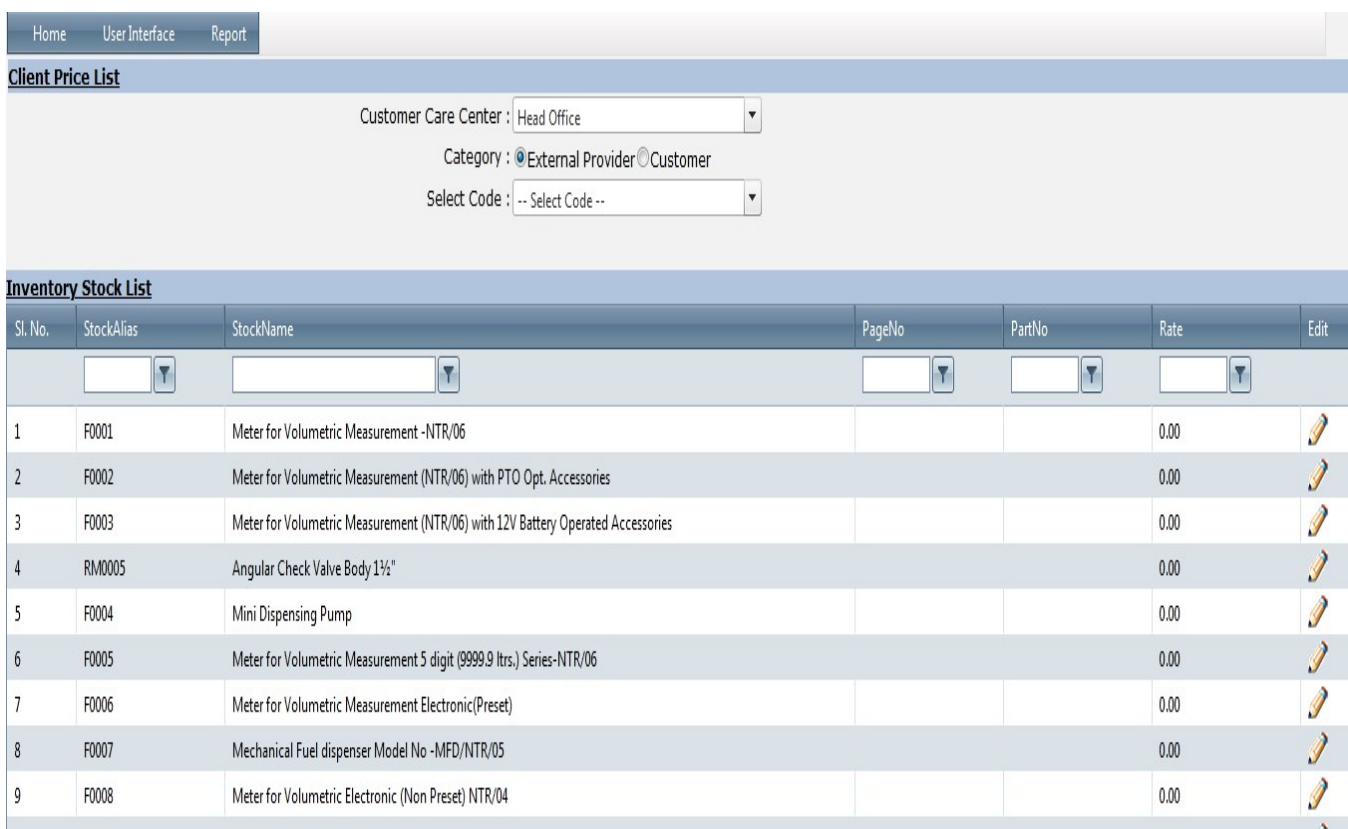

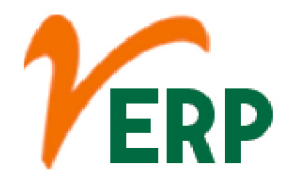

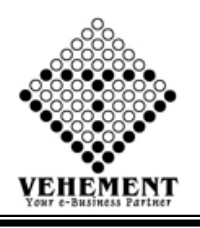

### **Stock Rate Update**

Stock prices change every day by market forces. By this we mean that share prices change because of supply and demand. If more people want to buy a stock (demand) than sell it (supply), then the price moves up.

- Click on User Interface button to Stock Rate Update
- Then select data on the relevant fields

• Click on "View" button to get the date of Stock Rate Update. It will display all the Stock Rate Update

- Click on "Browse" button choose stock Rate update file.
- Click on "Import" button to import the records

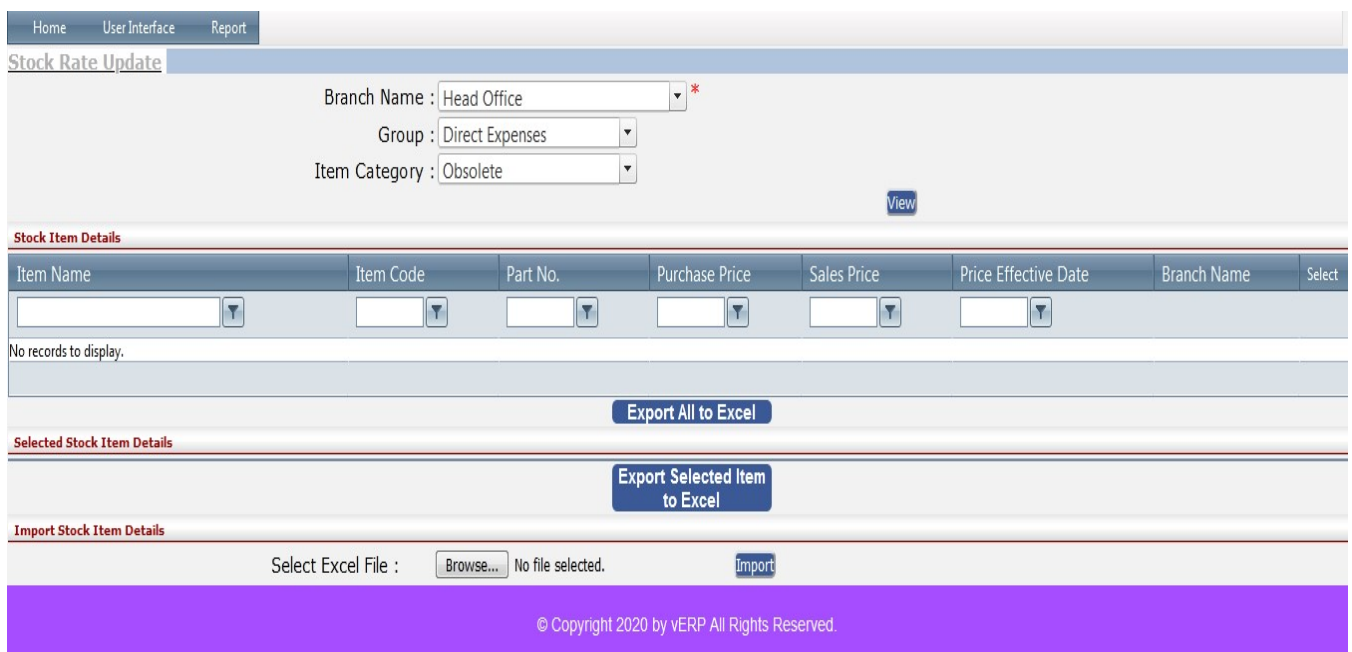

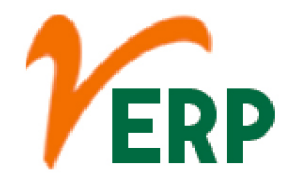

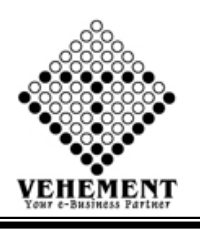

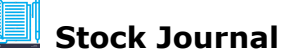

Stock journal is a journal in which all types of stock adjustments are entered. The stock adjustment may be due to the following reasons: Inter-Godown Transfer: This is useful to transfer the goods from one location to another. The quantity of stock remains the same, but the location changes.

- Click on User Interface button to Stock Stock Journal
- Then select data on the relevant fields
- Click on "Add" button to add the records
- Click on "save" button to save the records
- To update a particular record, click on "I icon.
- Click on "Update" button to update the records
- To delete any particular record click on  $\mathbb{X}$  " Delete icon

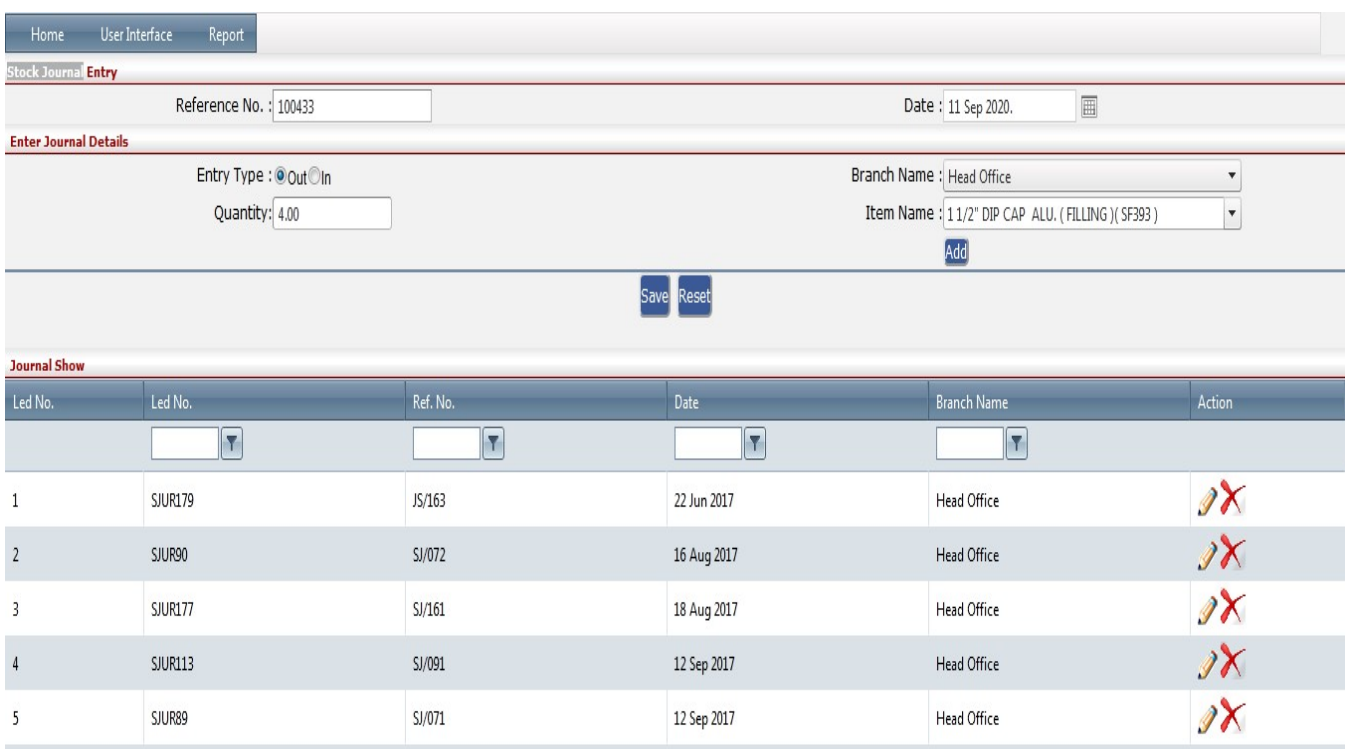

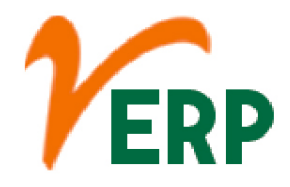

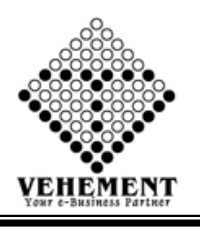

HSN Master

Find HSN / SAC Codes & GST Rates for your goods & services HSN code stands for "Harmonized System of Nomenclature". This system has been introduced for the systematic classification of goods all over the world. HSN code is a 6-digit uniform code that classifies 5000+ products and is accepted worldwide.

- Click on User Interface button to HSN Master
- Then select data on the relevant fields
- Click on "save" button to save the records
- $\bullet$  To update a particular record, click on " $\mathscr{P}''$  icon.
- Click on "Update" button to update the records
- Click on " ""button to Active or Inactive
- To delete any particular record click on  $\mathbb{X}$  " Delete icon

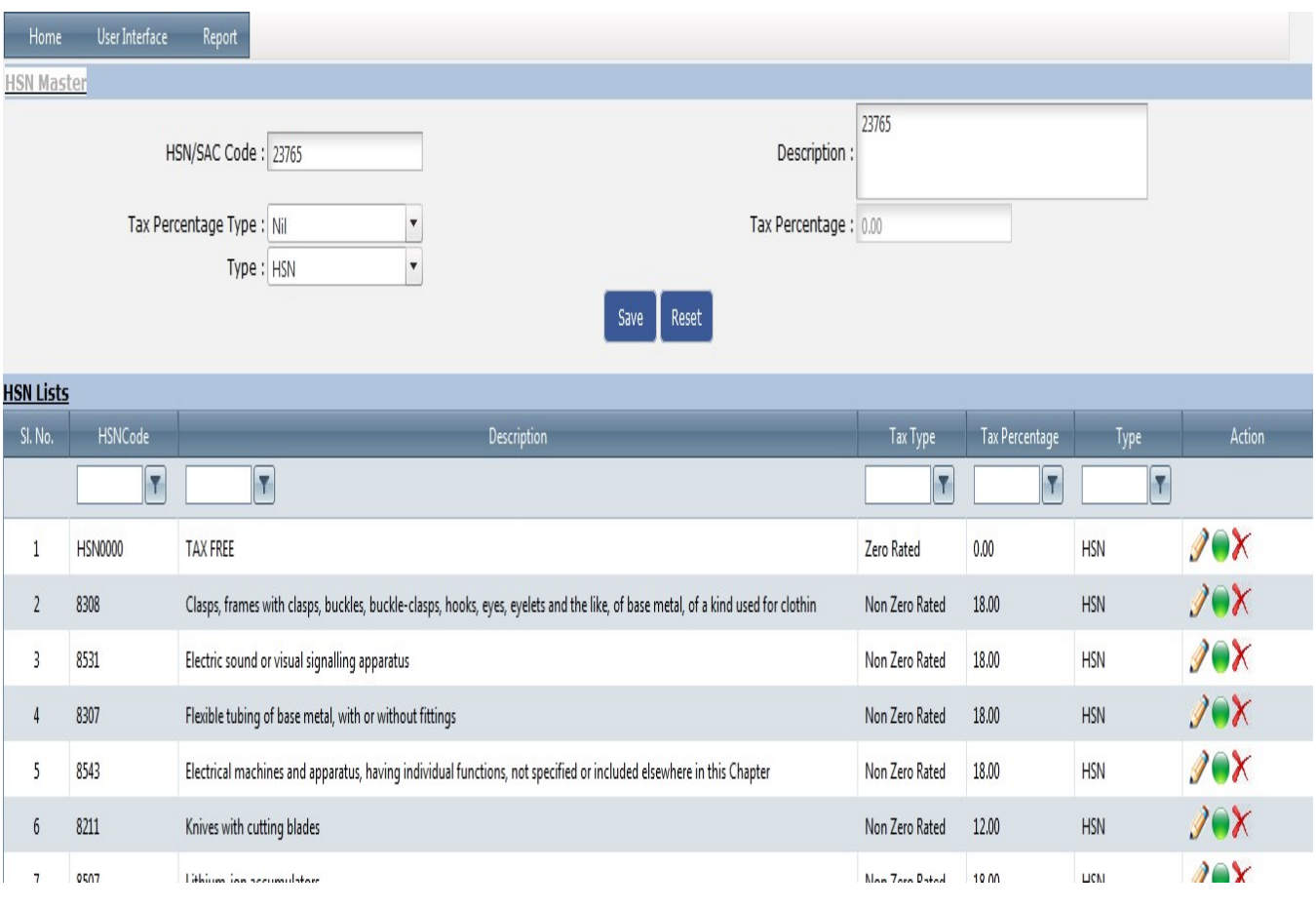

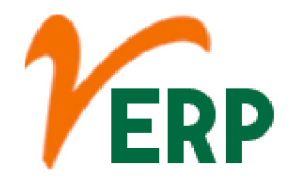

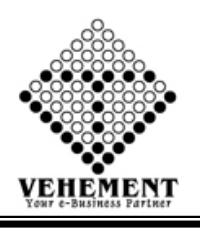

Issue Slip

You can use this form to print a goods issue slip as proof of the goods movement when posting a goods issue from the stock of material provided to a subcontractor. You can use this form in MM Inventory Management when posting goods issues.

- Click on User Interface button to Issue Slip
- Then select data on the relevant fields
- Click on "Search" button to get the Items Details
- Then enter Quantity, Rate and Description
- Then Click on "<sup>M</sup>"update icon
- Click on "save" button to save the records
- $\bullet$  To update a particular record, click on " $\mathscr{P}'$ " icon.
- Click on "Update" button to update the records
- To delete any particular record click on  $\mathbb{X}$  " Delete icon
- To view the Existing records click on  $\sqrt[m]{\mathbb{I}^n}$  icon.

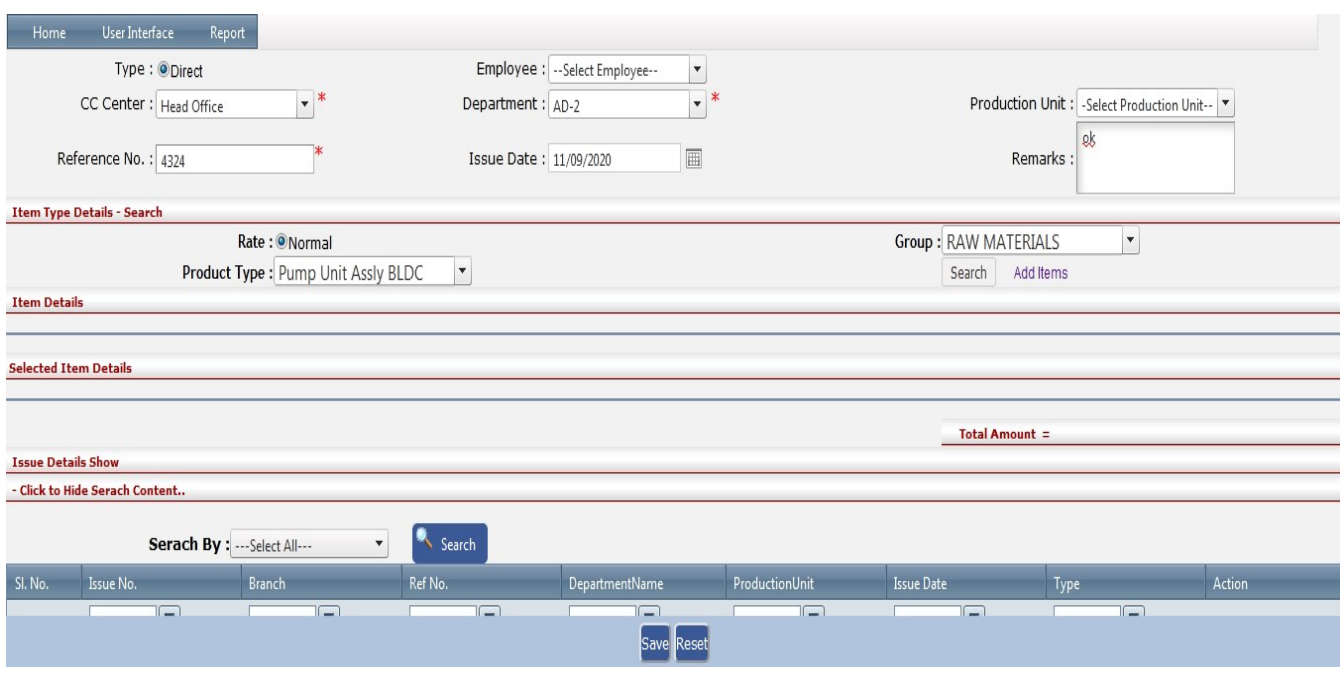

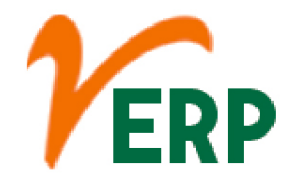

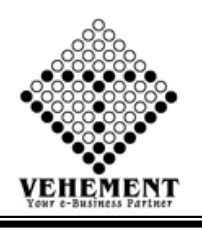

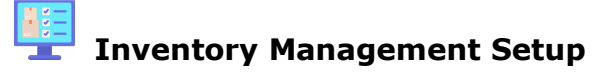

Inventory management refers to the process of ordering, storing and using a company's inventory. This includes the management of raw materials, components and finished products, as well as warehousing and processing such items.

- Click on User Interface button to Inventory Management Setup
- Then enter data on the relevant fields
- Click on "Search" button to get the Items Details
- Click on "Update" button to update the records

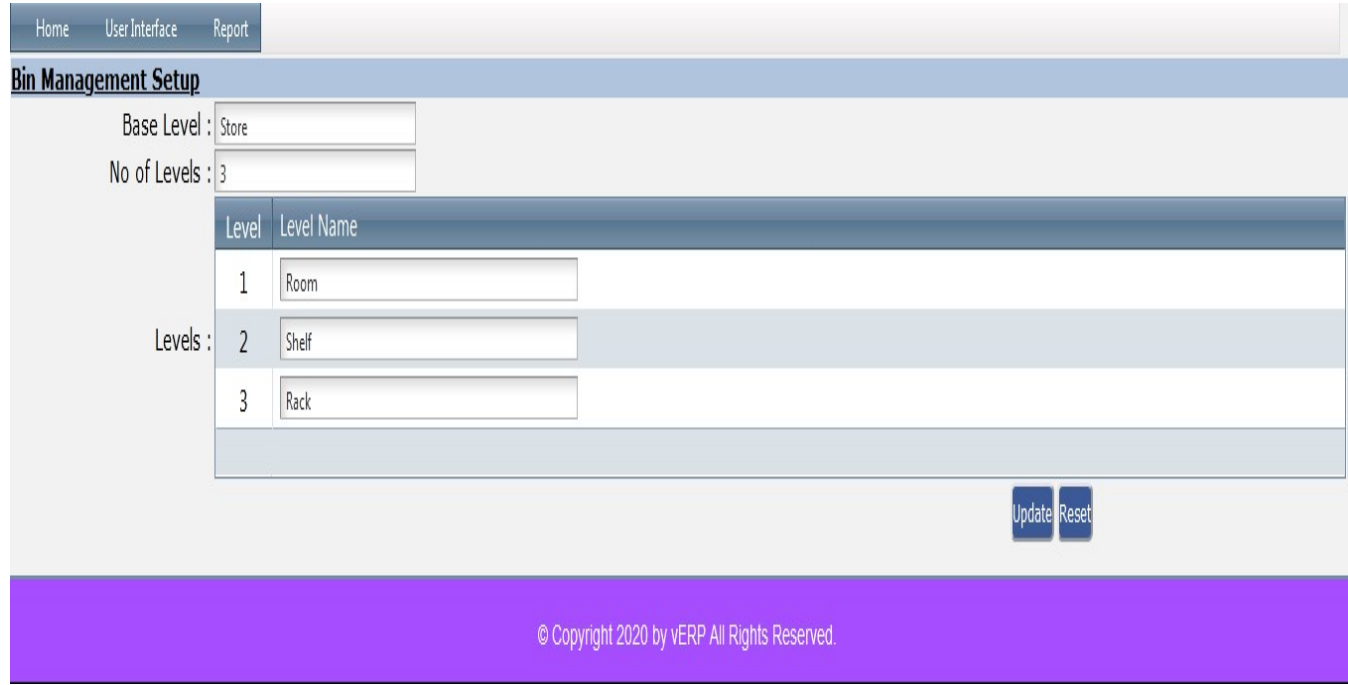

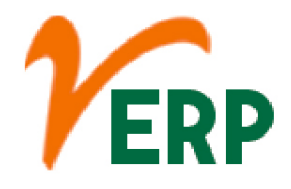

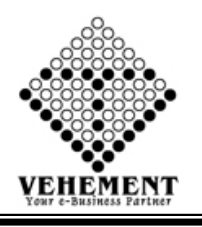

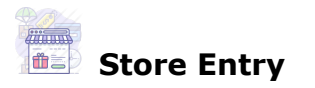

Optimized Inventory Management! Store is an essential part of any manufacturing organization. ... By generating detailed reports on various essential aspects of store management, it offers visibility into critical inventory levels.

- Click on User Interface button to Store Entry
- Then select data on the relevant fields
- Click on "save" button to save the records
- To update a particular record, click on "I icon.
- Click on "Update" button to update the records
- Click on " "button to Active or Inactive
- $\bullet$  To delete any particular record click on " $\mathbb X$ " Delete icon

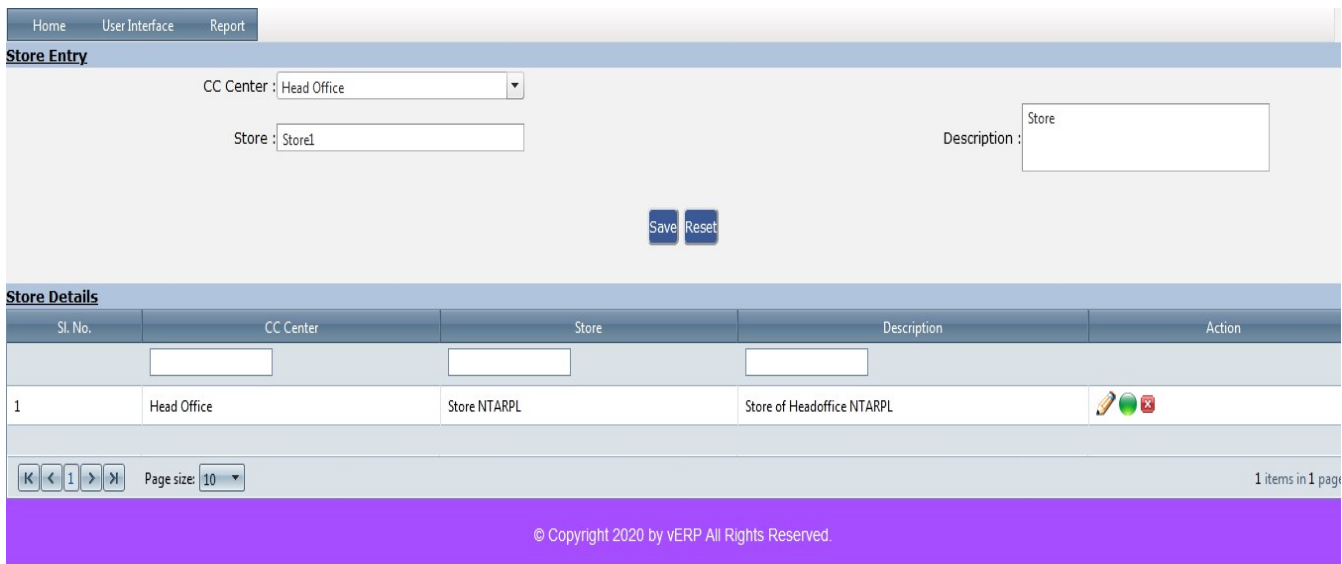

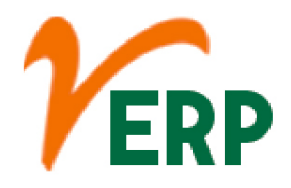

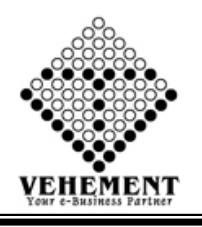

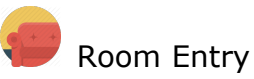

This is the initial inventory purchase, which is routed through the accounts payable system. The debit will be to either the raw materials inventory or the merchandise inventory account, depending on the nature of the goods purchased.

- Click on User Interface button to Room Entry
- Then select data on the relevant fields
- Click on "save" button to save the records
- $\bullet$  To update a particular record, click on " $\mathscr{P}$ " icon.
- Click on "Update" button to update the records
- Click on " ""button to Active or Inactive
- $\bullet$  To delete any particular record click on " $\mathbb X$ " Delete icon

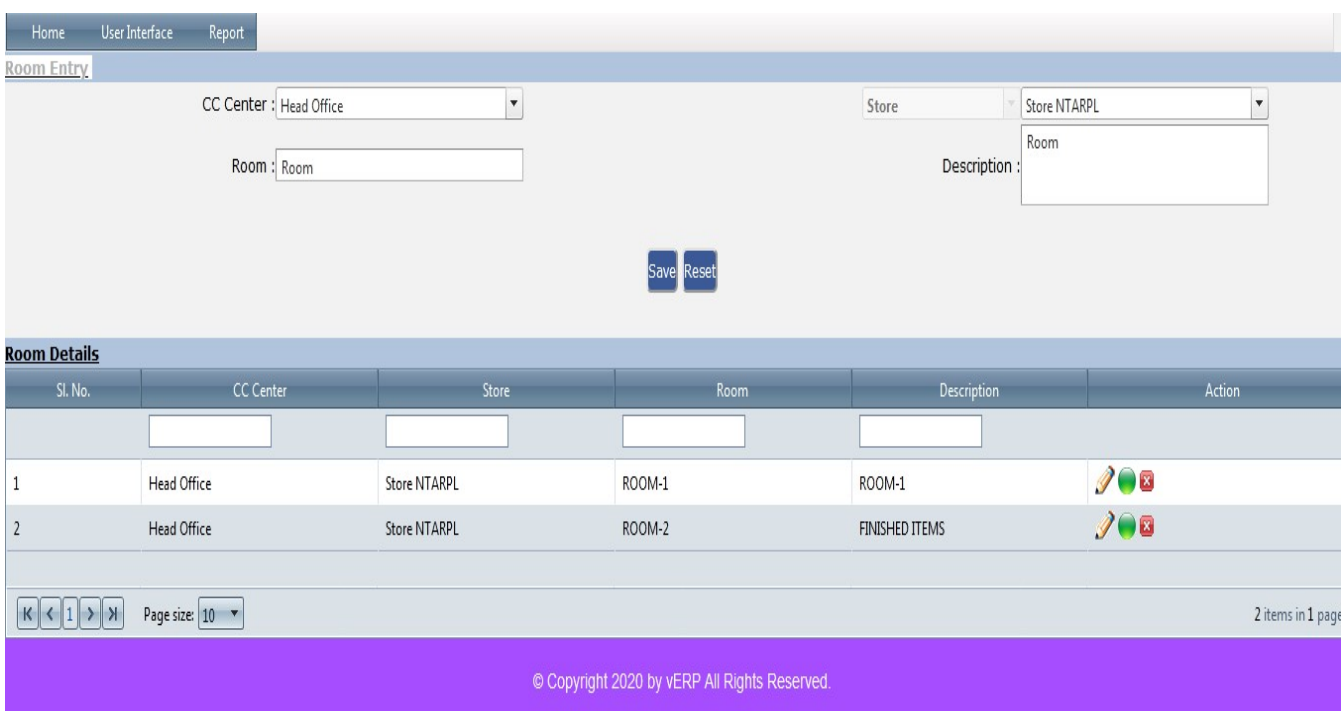

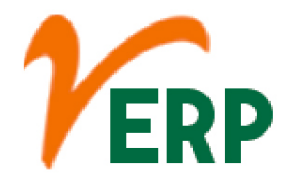

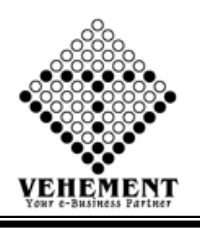

### Shelf Entry

A shelf is a flat piece of wood, metal, or glass which is attached to a wall or to the sides of a cupboard. Shelves are used for keeping things on. He took a book from the shelf.

- Click on User Interface button to Shelf Entry
- Then select data on the relevant fields
- Click on "save" button to save the records
- $\bullet$  To update a particular record, click on " $\mathscr{P}''$  icon.
- Click on "Update" button to update the records
- Click on " ""button to Active or Inactive
- To delete any particular record click on  $\mathbb{X}$  " Delete icon

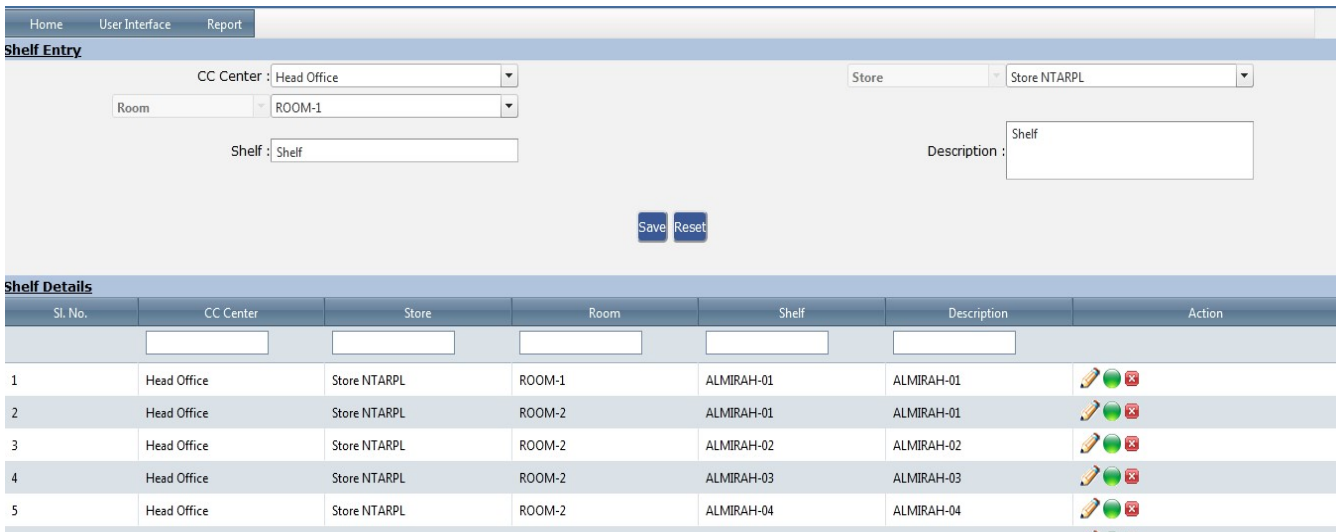

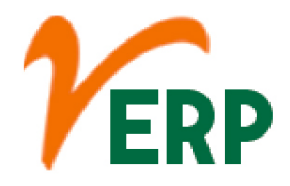

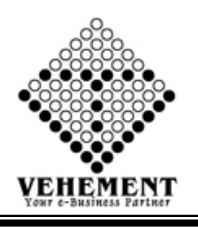

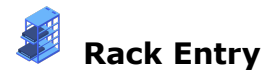

These labels mark each rack bay location and are used to identify products for storing, picking and inventory management. They typically include a one- or two-dimensional barcode image and human-readable letters and numbers.

- Click on User Interface button to Rack Entry
- Then select data on the relevant fields
- Click on "save" button to save the records
- $\bullet$  To update a particular record, click on " $\mathscr{P}''$  icon.
- Click on "Update" button to update the records
- Click on " ""button to Active or Inactive
- To delete any particular record click on  $\mathbb{X}$  " Delete icon

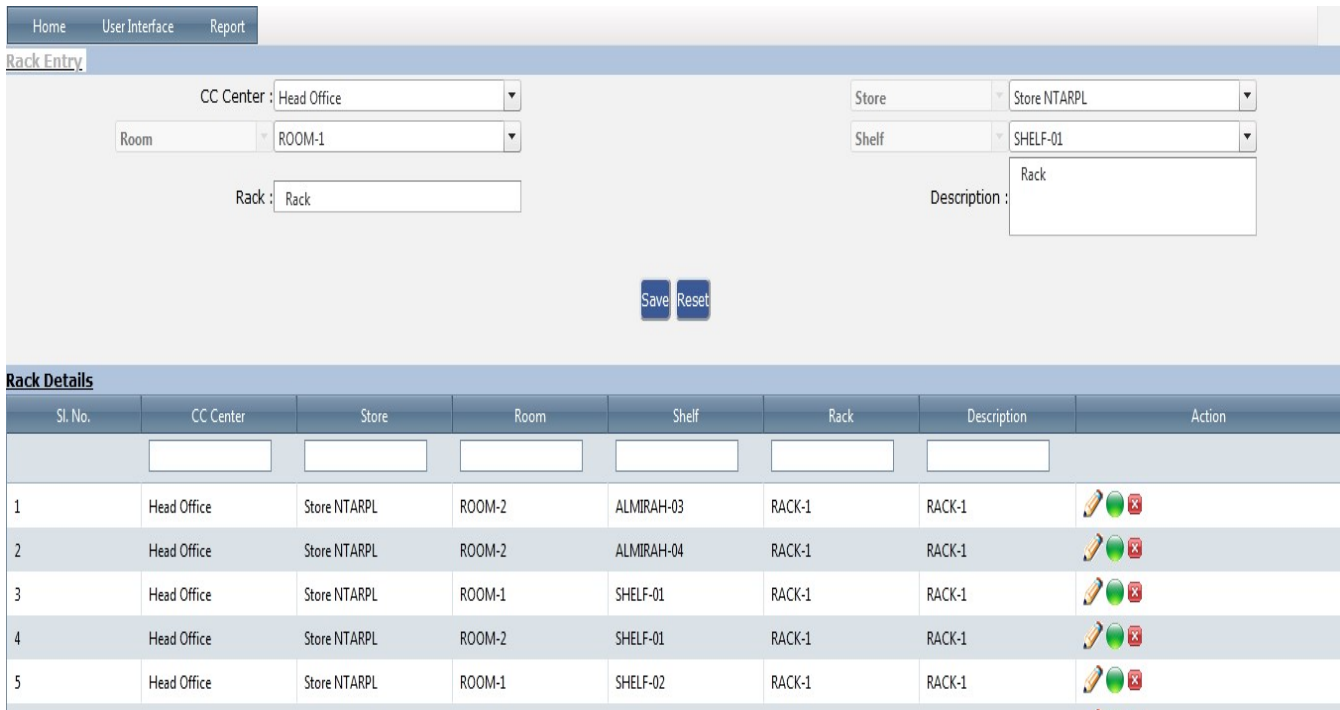

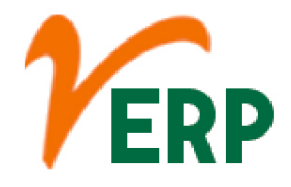

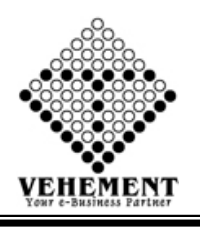

## Inventory Management Item Setup

Inventory management refers to the process of ordering, storing and using a company's inventory. This includes the management of raw materials, components and finished products, as well as warehousing and processing such items.

- Click on User Interface button to Inventory Management Item Setup
- Then select data on the relevant fields
- Click on "Add" button to add the records
- Click on "save" button to save the records
- $\bullet$  To update a particular record, click on " $\mathscr{P}''$  icon.
- Click on "Update" button to update the records
- To delete any particular record click on  $\mathbb{X}$  " Delete icon

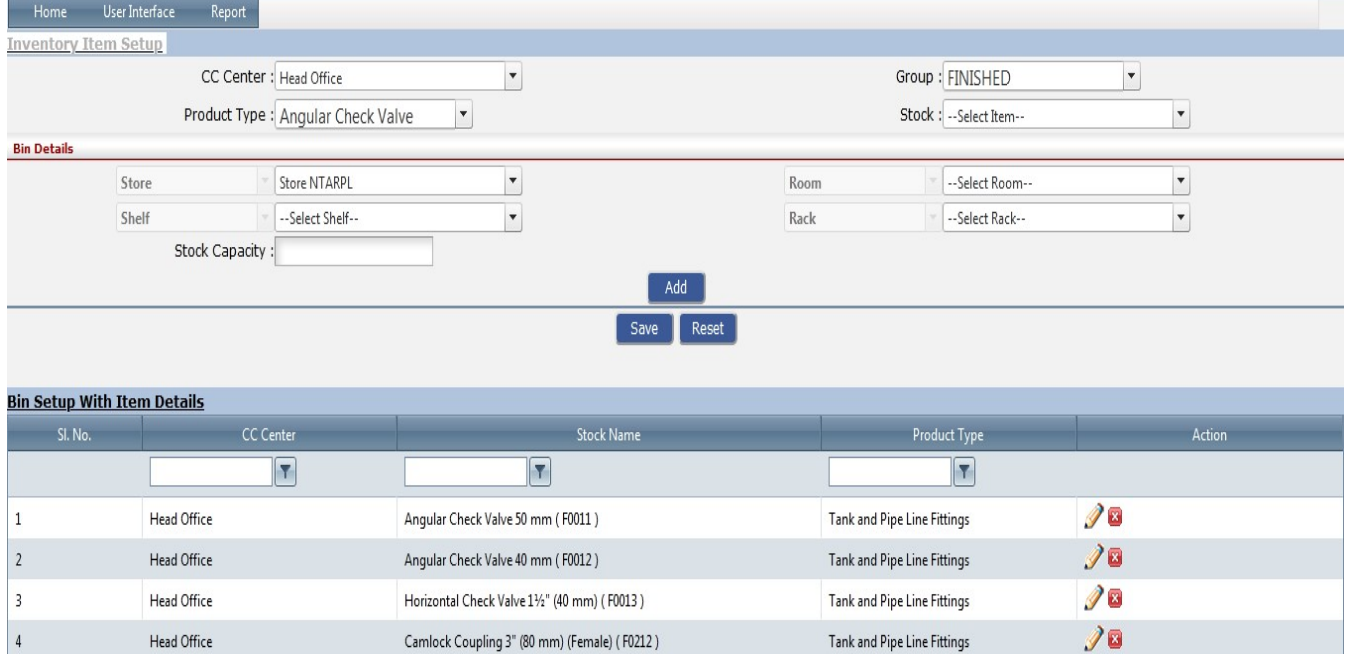

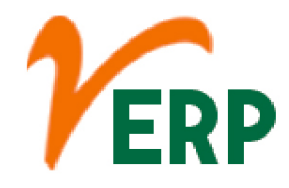

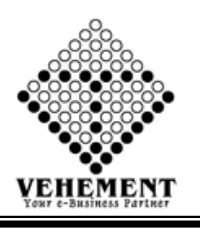

### Bulk HSN/SAC Updates of Items

Search the required HSN code. For including new goods and services in the GST registration, you need to type the relevant HSN codes inside the HSN codes field provided just below the Non-Core Fields. On typing the HSN code, the related goods will show up. You have to tap on it, and the relevant goods type will be added

- Click on User Interface button to Inventory Bulk HSN/SAC Updates of Items
- Then select data on the relevant fields
- Click on "Search" button to get the Bulk HSN/SAC Updates of Items
- Then select the check box
- To delete any particular record click on  $\mathbb{X}$  " Delete icon
- Click on "save" button to save the records

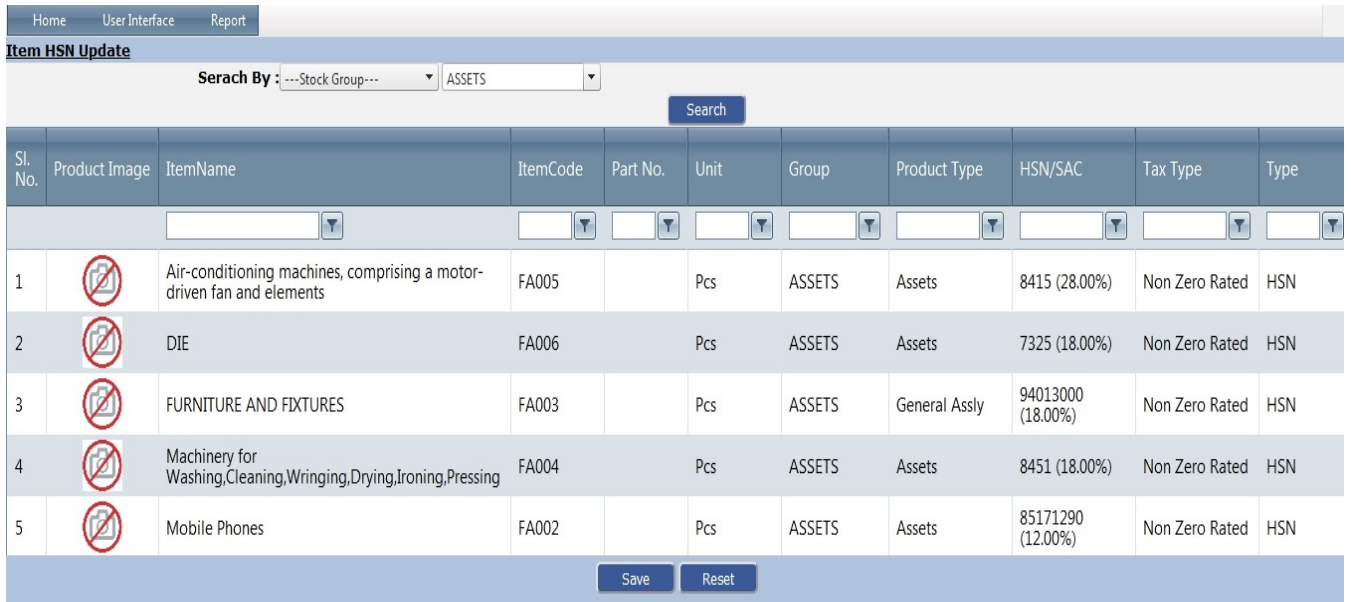

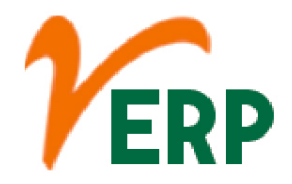

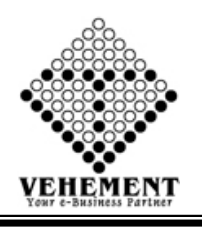

## Goods Received Note Entry

Your GRN acts as internal proof of goods received to process and match against your supplier invoices/purchase orders. The goods receipt note is an internal document produced after inspecting delivery for proof of order receipt. Generally produced by your stores team.

- Click on User Interface button to Goods Received Note Entry
- Then select data on the relevant fields
- Click on "Search" button to get the Items Details
- Click on action "<sup>7</sup>" pencil icon
- Then enter Quantity, Rate and Description
- Then Click on "Mupdate icon
- Click on "save" button to save the records
- $\bullet$  To update a particular record, click on " $\mathscr{P}''$  icon.
- Click on "Update" button to update the records
- To delete any particular record click on  $\mathbb{X}$  " Delete icon
- To view the Existing records click on  $\sqrt[n]{\cdot\cdot\cdot}$  icon.

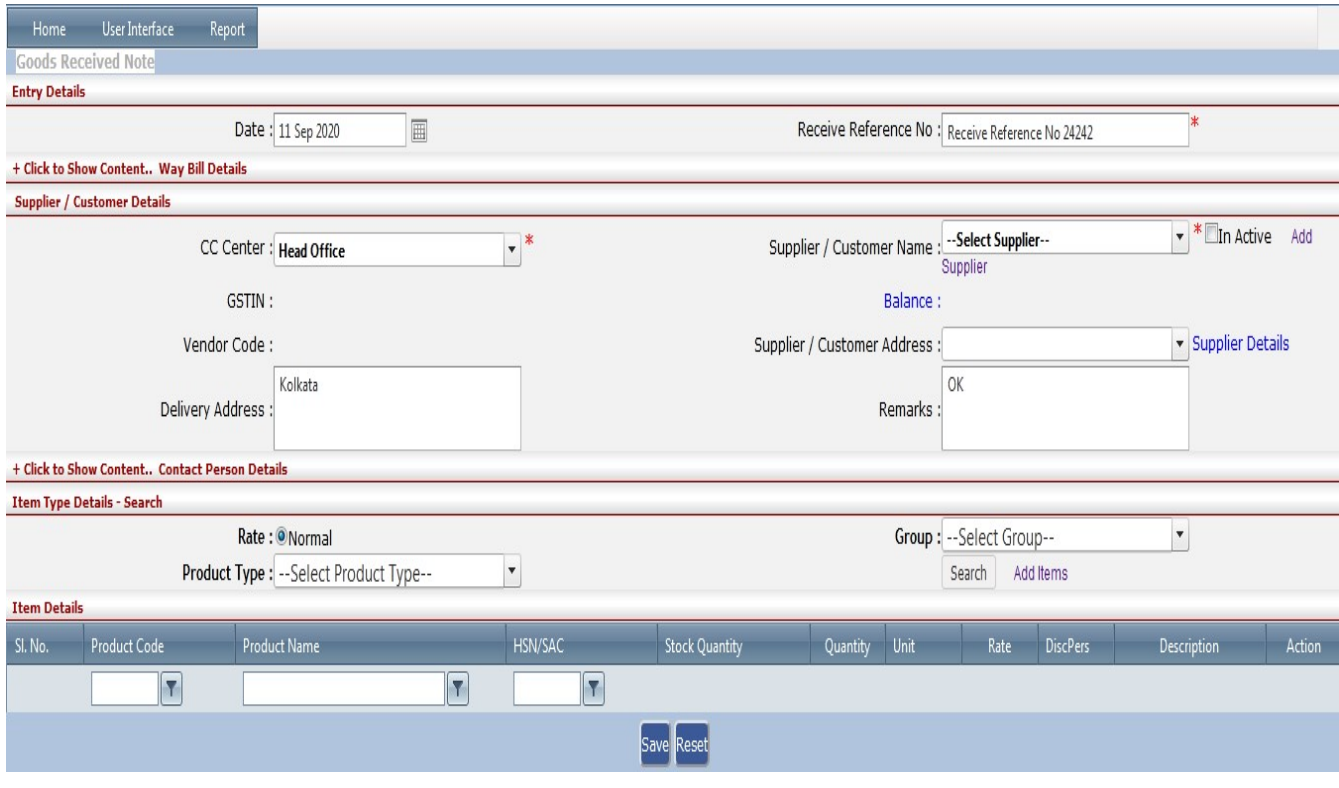

#### VEHEMENT TECHNOLOGIES PRIVATE LIMITED AI-67, Street No-29, Newtown, Kolkata, West Bengal, India. Zip Code: 700156

Tel: +91-33-46023678 / 7044848888 Email: info@vehement.in GSTN: 19AACCV4544R1ZK Your Complete Business Solution Provider

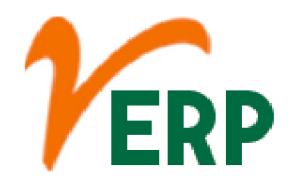

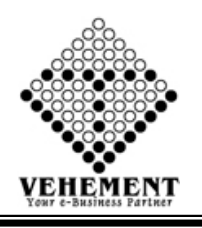

Delivery Challan Entry

A delivery challan is a document created during the transportation of goods from one place to another which may or may not result in sales. This is sent along with the shipped goods. It contains the details of the items shipped, quantity of those goods, buyer and delivery address.

- Click on User Interface button to Delivery Challan Entry
- Then select data on the relevant fields
- Click on "Search" button to get the Items Details
- Click on action "<sup>1</sup> pencil icon
- Then enter Quantity, Rate and Description
- Then Click on "Nupdate icon
- Click on "save" button to save the records
- $\bullet$  To update a particular record, click on " $\mathscr{P}''$  icon.
- Click on "Update" button to update the records
- To delete any particular record click on  $\mathbb{X}$  " Delete icon
- To view the Existing records click on  $\sqrt[m]{\cdot}$  icon.

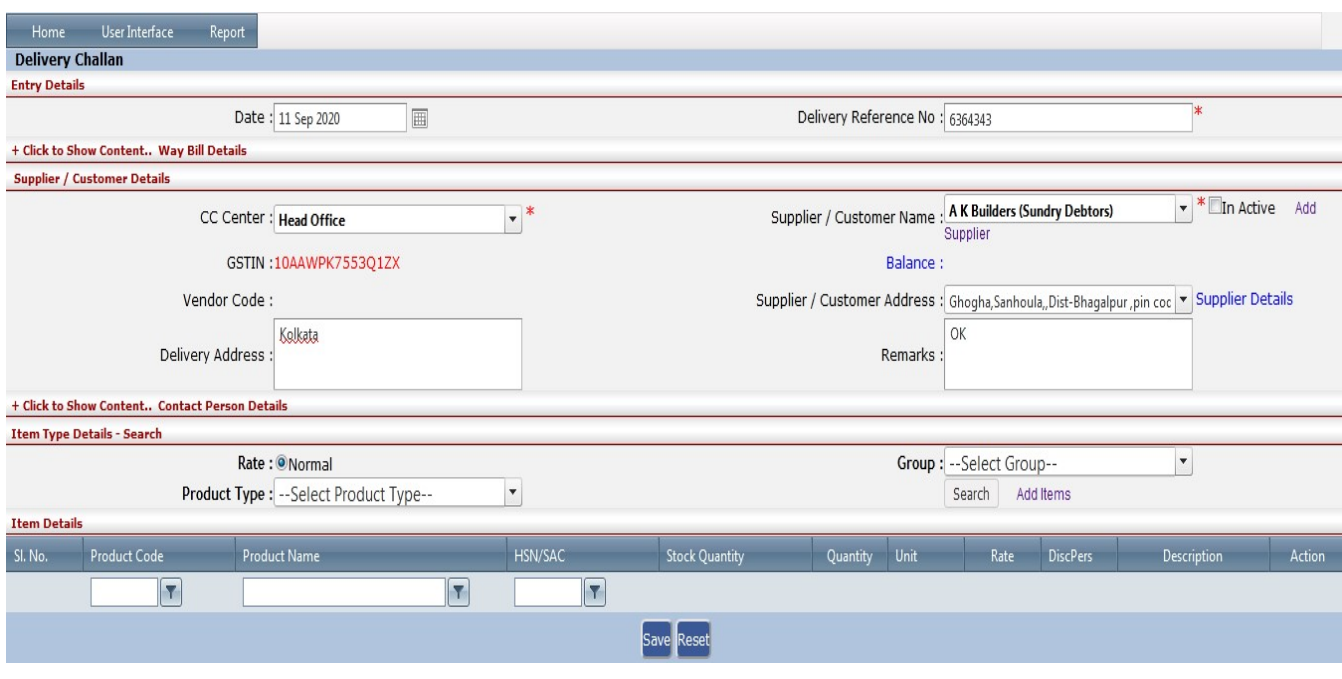

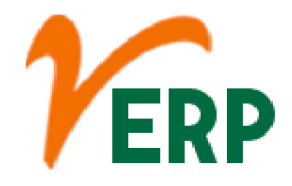

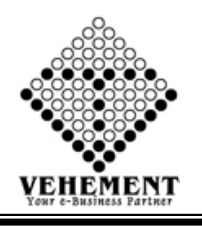

Item Document and image upload

Downloading means receiving data or a file from the Internet on your computer. Uploading means sending data or a file from your computer to somewhere on the Internet.

- Click on User Interface button to Item Document and image upload
- Then select data on the relevant fields
- Click on "select" button and upload the image
- Click on "select" button and upload the file
- Click on "Add" button to add the records
- Click on "save" button to save the records

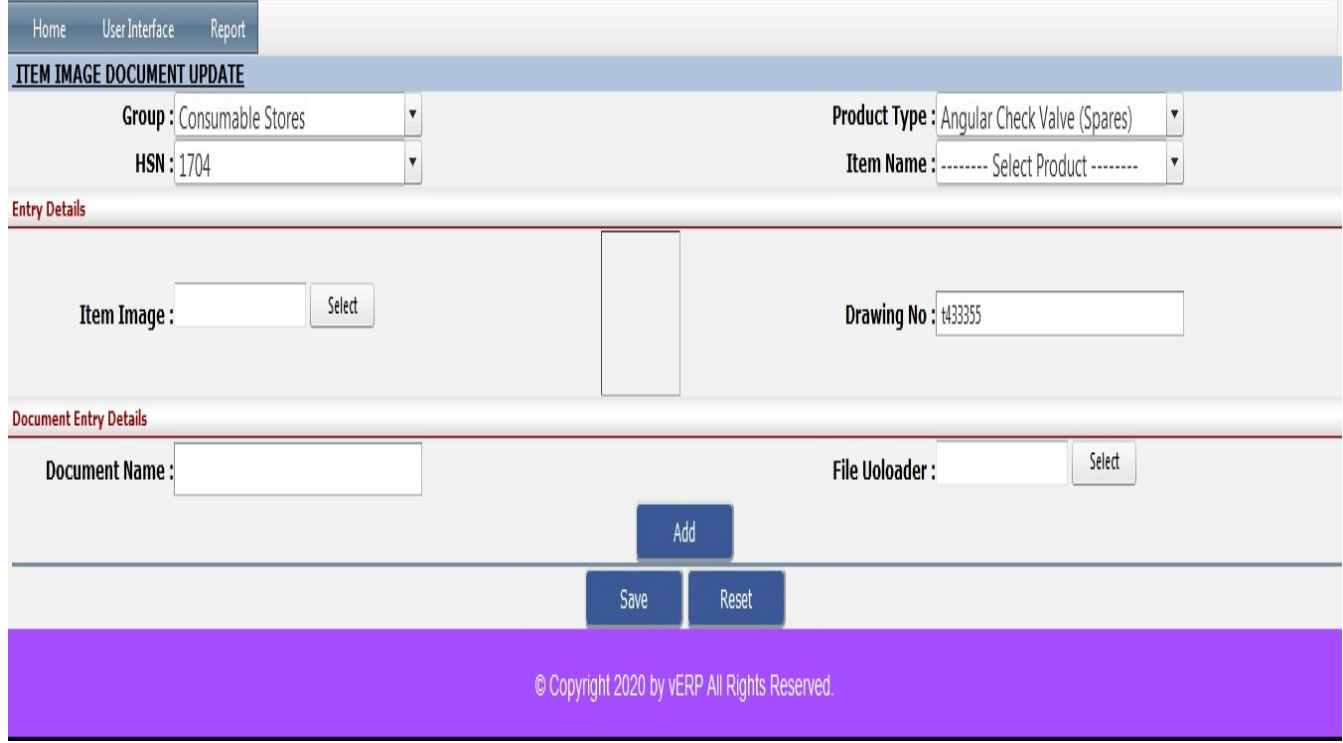

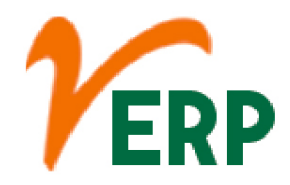

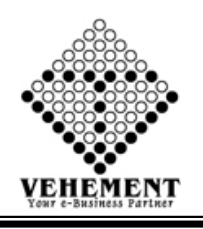

### **Report**

## **Pending Items**

If you are receiving physical goods, a Pending status indicates we are waiting on one or more physical goods to arrive at our fulfillment houses before we can ship your order. Once we are prepping to ship your pledge order, the status will change to Shipping. Once shipped, it will change to Shipped.

- Click on Report button to Item Pending Items
- Then select data on the relevant fields
- Click on "Show" button to get the reports of Pending Items. It will display all the Pending Items
- Click on "Export" button to export the report to excel

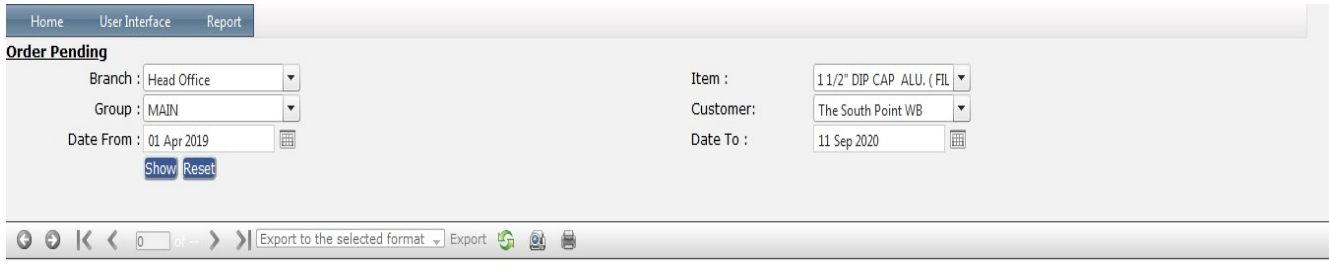

The source of the report definition has not been specified.

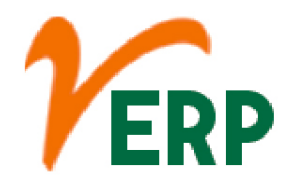

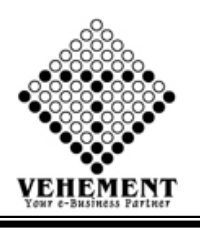

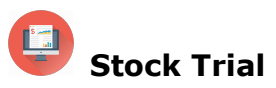

A stock market report is an information-based document issued by a variety of organizations and directed to various segments of an investment pool. The majority of stock market reports focus on large area of a particular financial sector, while some will hone in on individual businesses.

- Click on Report button to Item Stock Trial.
- Then select data on the relevant fields.

• Click on "Show" button to get the reports of Stock Trial. It will display all the Stock Trial.

• Click on "Export" button to export the report to excel.

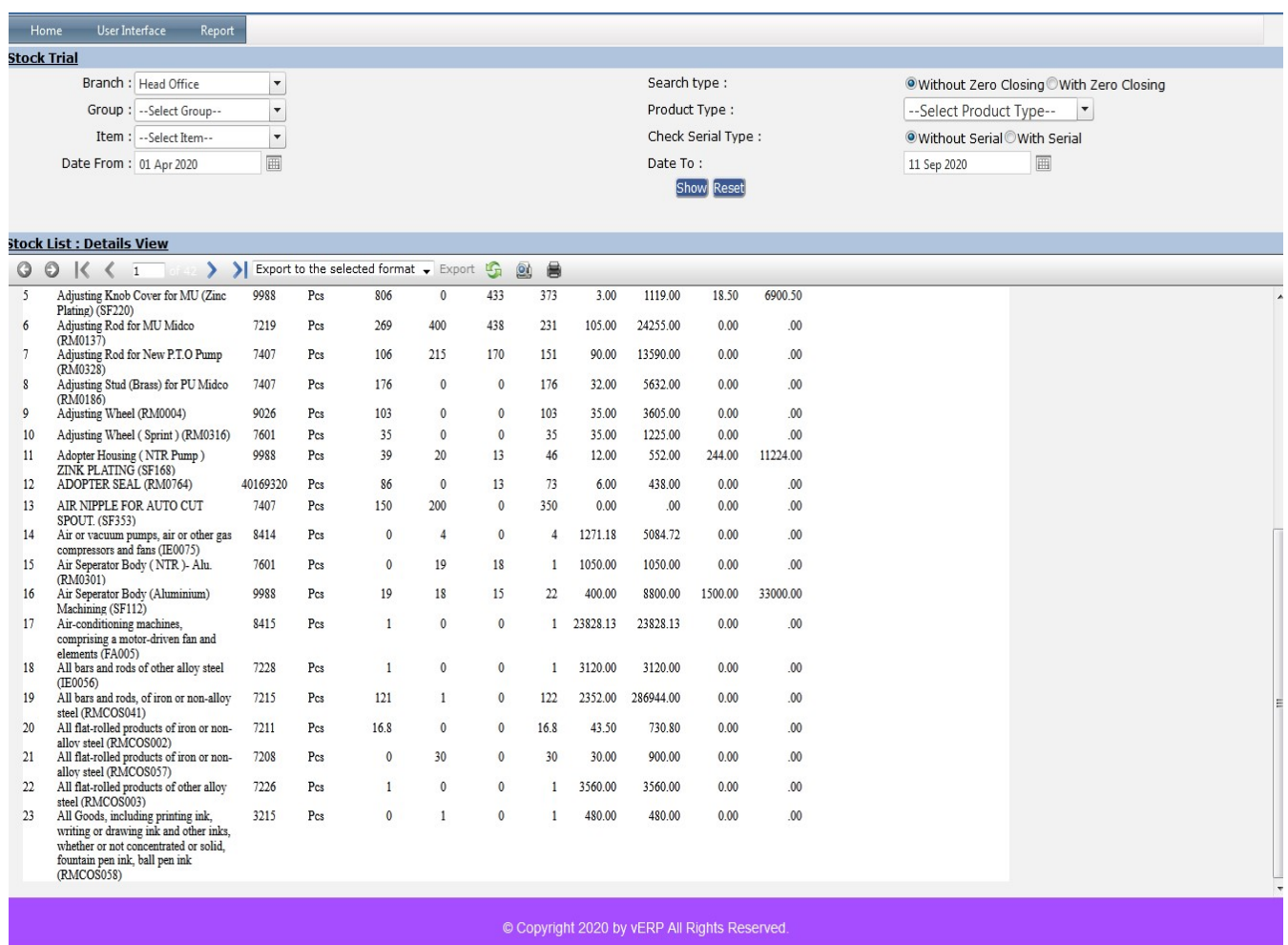

Your Complete Business Solution Provider

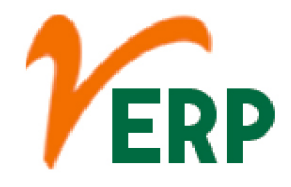

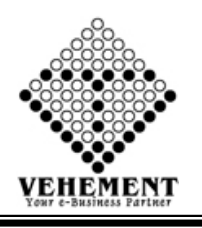

## Stock Trial inventory Management

In business, the inventory may be defined as the goods held for sale in the ordinary course of business or the goods that are used to manufacture goods to be sold. ... Inventories usually make up a large part of the total current assets of a company.

- Click on Report button to Stock Trial inventory Management.
- Then select data on the relevant fields.
- Click on "Show" button to get the reports of Stock Trial inventory Management. It will display all the Stock Trial inventory Management.
- Click on "Export" button to export the report to excel.

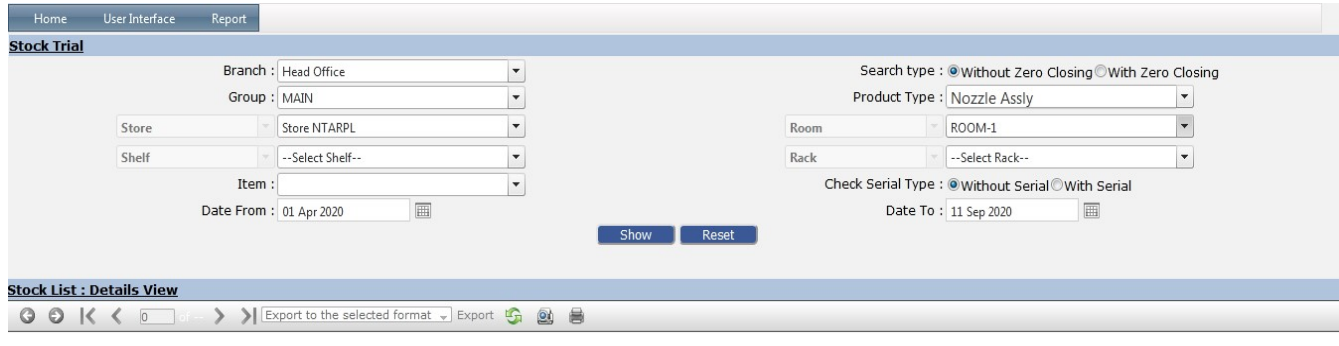

The source of the report definition has not been specified.

© Copyright 2020 by vERP All Rights Reserved.

#### VEHEMENT TECHNOLOGIES PRIVATE LIMITED AI-67, Street No-29, Newtown, Kolkata, West Bengal, India. Zip Code: 700156 Tel: +91-33-46023678 / 7044848888 Email: info@vehement.in GSTN: 19AACCV4544R1ZK Your Complete Business Solution Provider

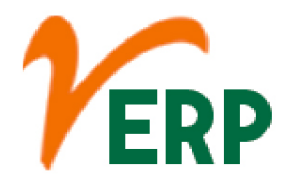

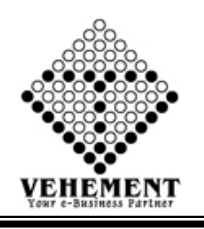

# Stock Register Report

Stock Register may be define as live document/file/software record which is used for maintaining company's stock.

- Click on Report button to Stock Register Report.
- Then select data on the relevant fields.
- Click on "Show" button to get the reports of Stock Register Report. It will display all the Stock Register Report.
- Click on "Export" button to export the report to excel.

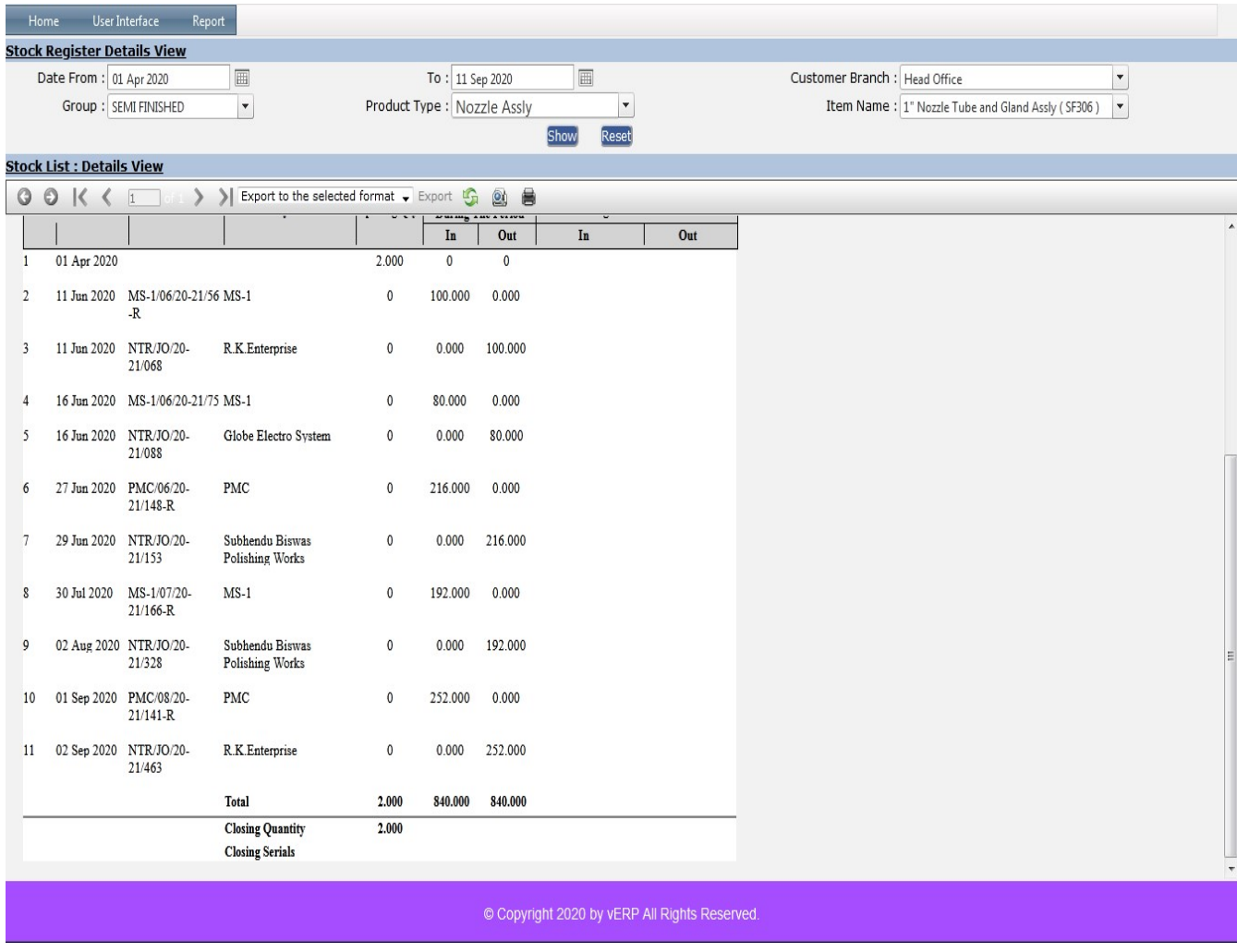

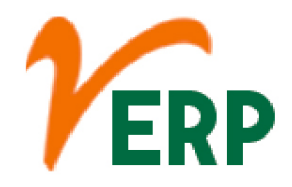

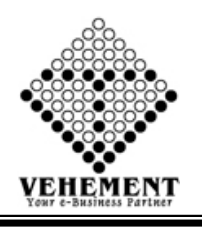

# Customer/Item wise Stock Register

A stock-item wise profitability report should tell you the date when you first sold an item as well as the date of the last sale for that product. The time gap indicates how fast the item moves and helps in creating cash flow opportunities.

- Click on Report button to Customer/Item wise Stock Register.
- Then select data on the relevant fields.

• Click on "Show" button to get the reports of Customer/Item wise Stock Register. It will display all the Customer/Item wise Stock Register.

• Click on "Export" button to export the report to excel.

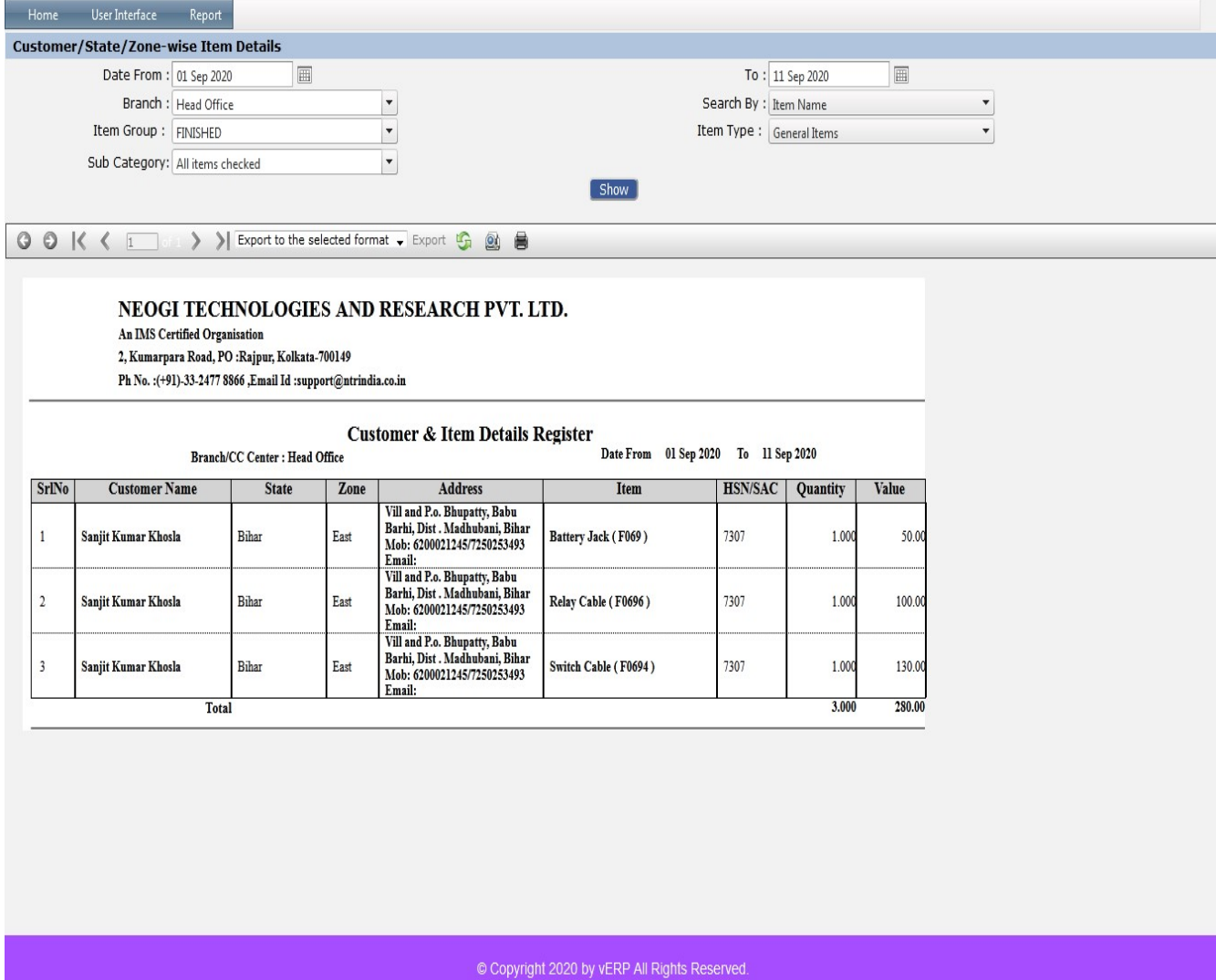

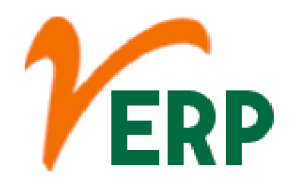

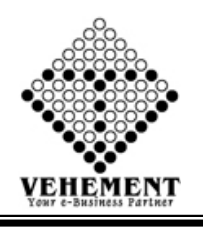

# Customer Price List

Price List enables one to set up a special price for selected portal members, without applying any coupons. This feature can be used to provide regular customers with discounts and special prices while other customers get it at an increased rate.

- Click on Report button to Customer Price List.
- Then select data on the relevant fields.

• Click on "Show" button to get the reports of Customer Price List. It will display all the Customer Price List.

• Click on "Export" button to export the report to excel.

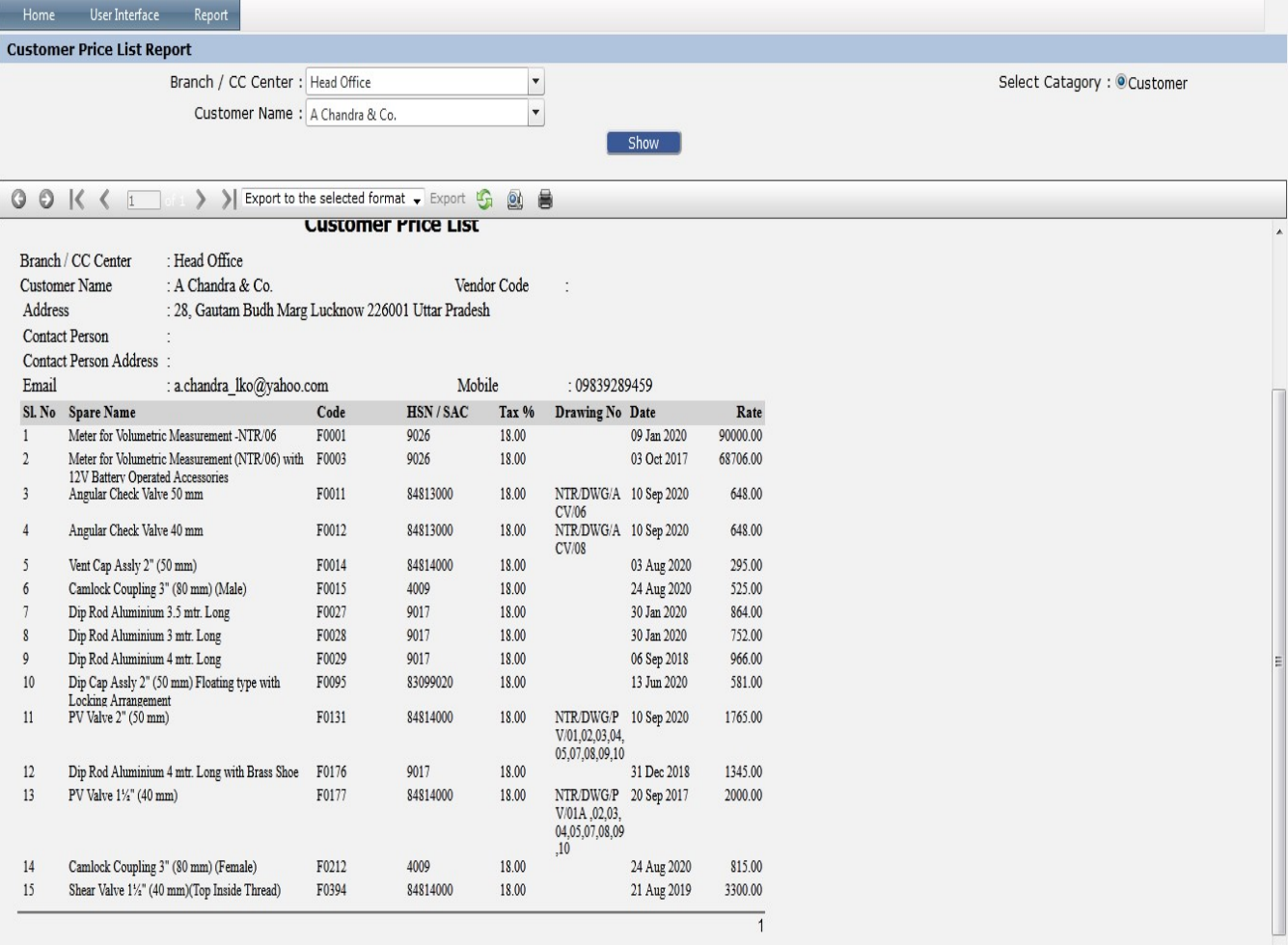

© Copyright 2020 by vERP All Rights Reserved.

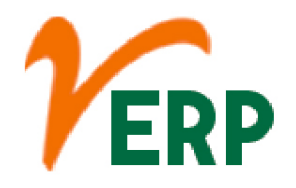

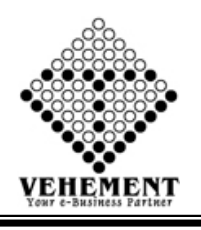

# Supplier Price List

This is the cost to your business, when you purchase a product from the supplier. You can have an item with 1 price, but then link to many suppliers, and each supplier has a different supplier cost.

- Click on User Report button to Supplier Price List.
- Then select data on the relevant fields.
- Click on "Show" button to get the reports of Supplier Price List. It will display all the Supplier Price List.
- Click on "Export" button to export the report to excel.

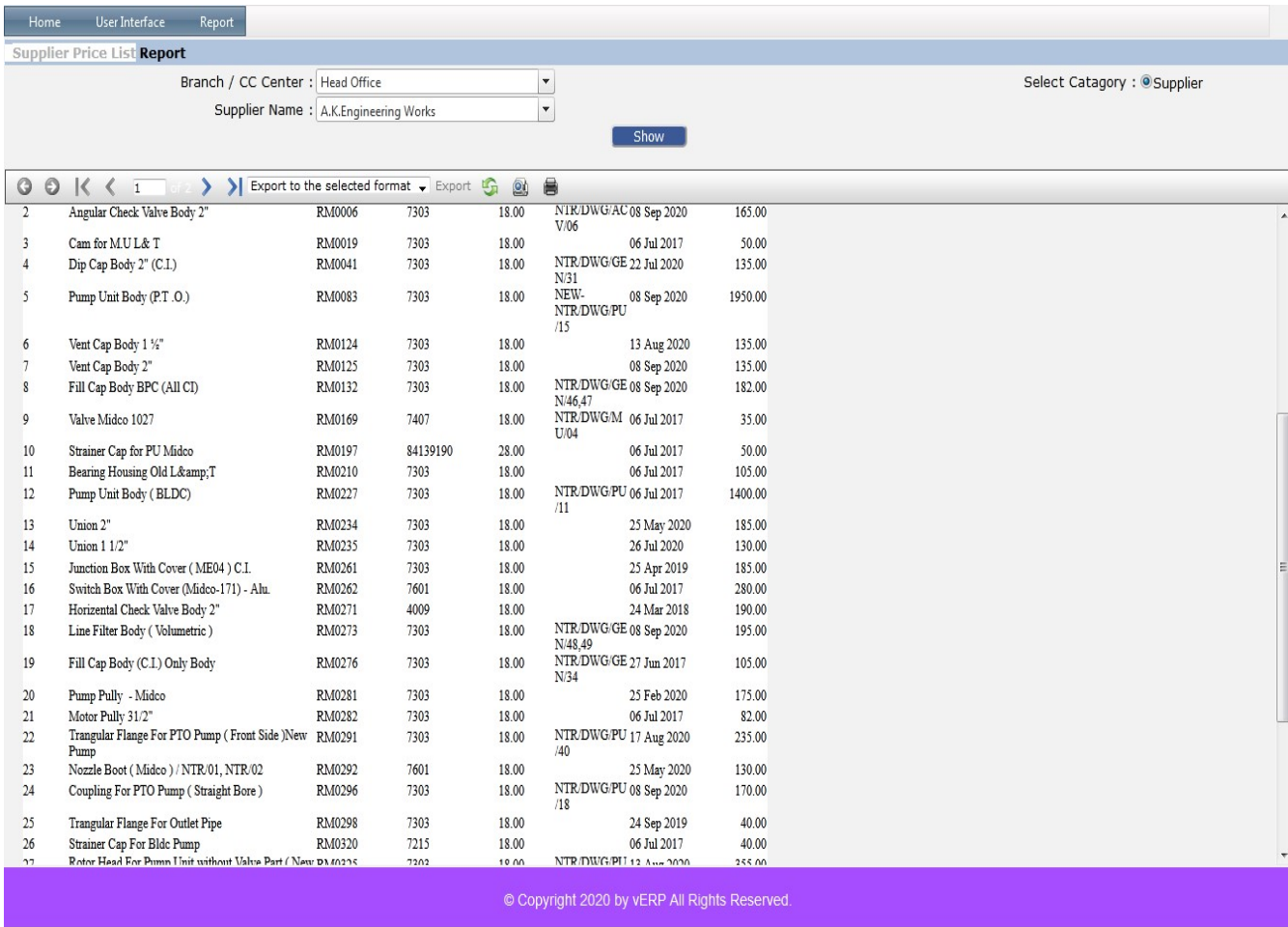

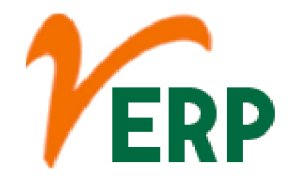

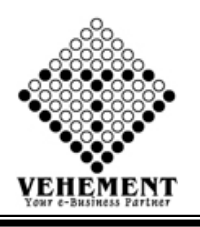

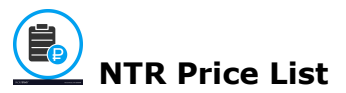

Price List enables one to set up a special price for selected portal members, without applying any coupons. This feature can be used to provide regular customers with discounts and special prices while other customers get it at an increased rate.

- Click on User Report button to NTR Price List.
- Then select data on the relevant fields.

• Click on "Show" button to get the reports of NTR Price List. It will display all the NTR Price List.

• Click on "Export" button to export the report to excel.

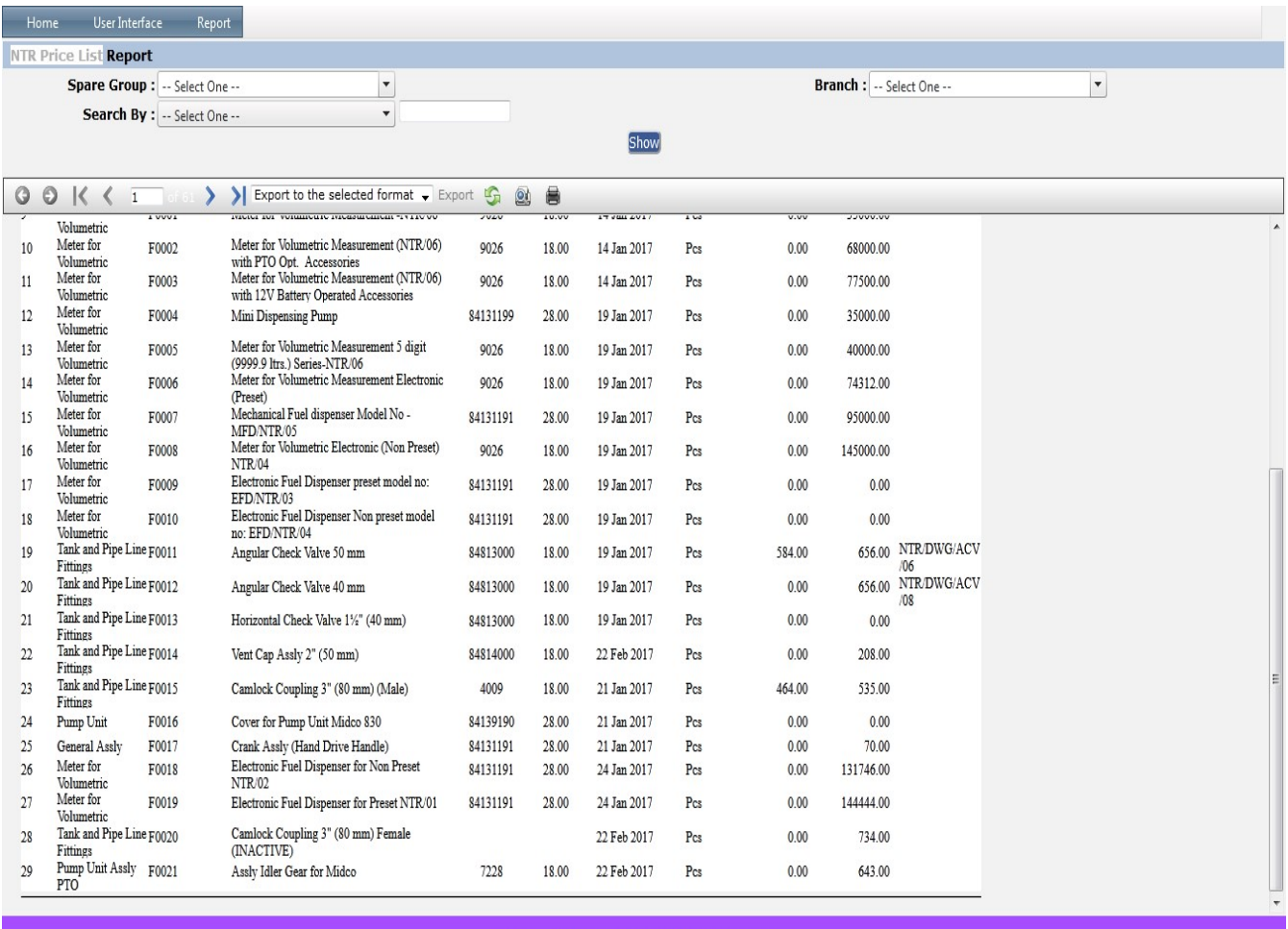

© Copyright 2020 by vERP All Rights Reserved.

Tel: +91-33-46023678 / 7044848888 Email: info@vehement.in GSTN: 19AACCV4544R1ZK

Your Complete Business Solution Provider

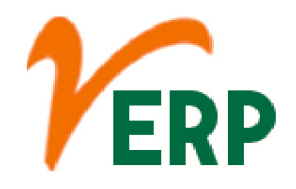

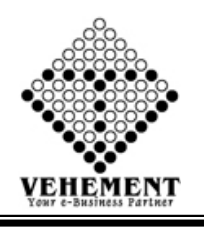

## Daily Stock Account

An inventory report is a summary of a retailer's existing stock. It distills details like how much stock you have, which products are selling fastest, category performance, and other information about the status and performance of inventory.

- Click on User Report button to Daily Stock Account.
- Then select data on the relevant fields.
- Click on "Show" button to get the reports of Daily Stock Account. It will display all Daily Stock Account.
- Click on "Export" button to export the report to excel.

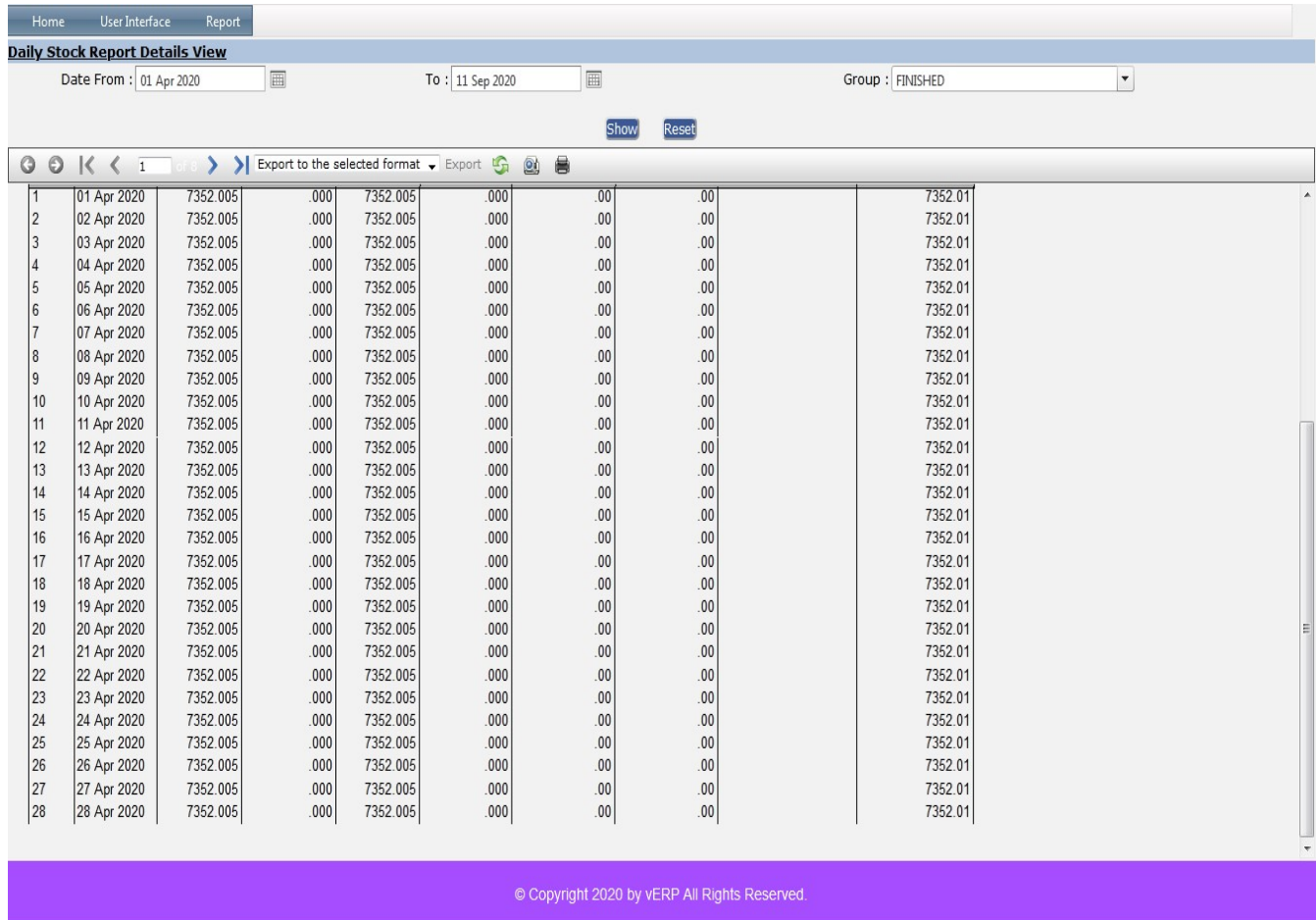

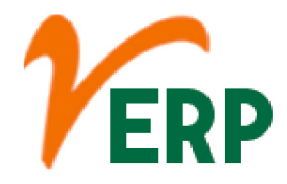

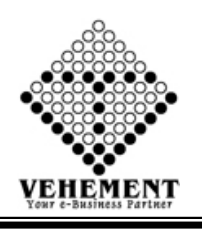

### HSN/SAC Details Report

HSN code stands for "Harmonized System of Nomenclature". This system has been introduced for the systematic classification of goods all over the world. HSN code is a 6-digit uniform code that classifies 5000+ products and is accepted worldwide.

- Click on User Report button to HSN/SAC Details Report.
- Then select data on the relevant fields.

• Click on "Show" button to get the reports of HSN/SAC Details Report. It will display all HSN/SAC Details Report.

• Click on "Export" button to export the report to excel.

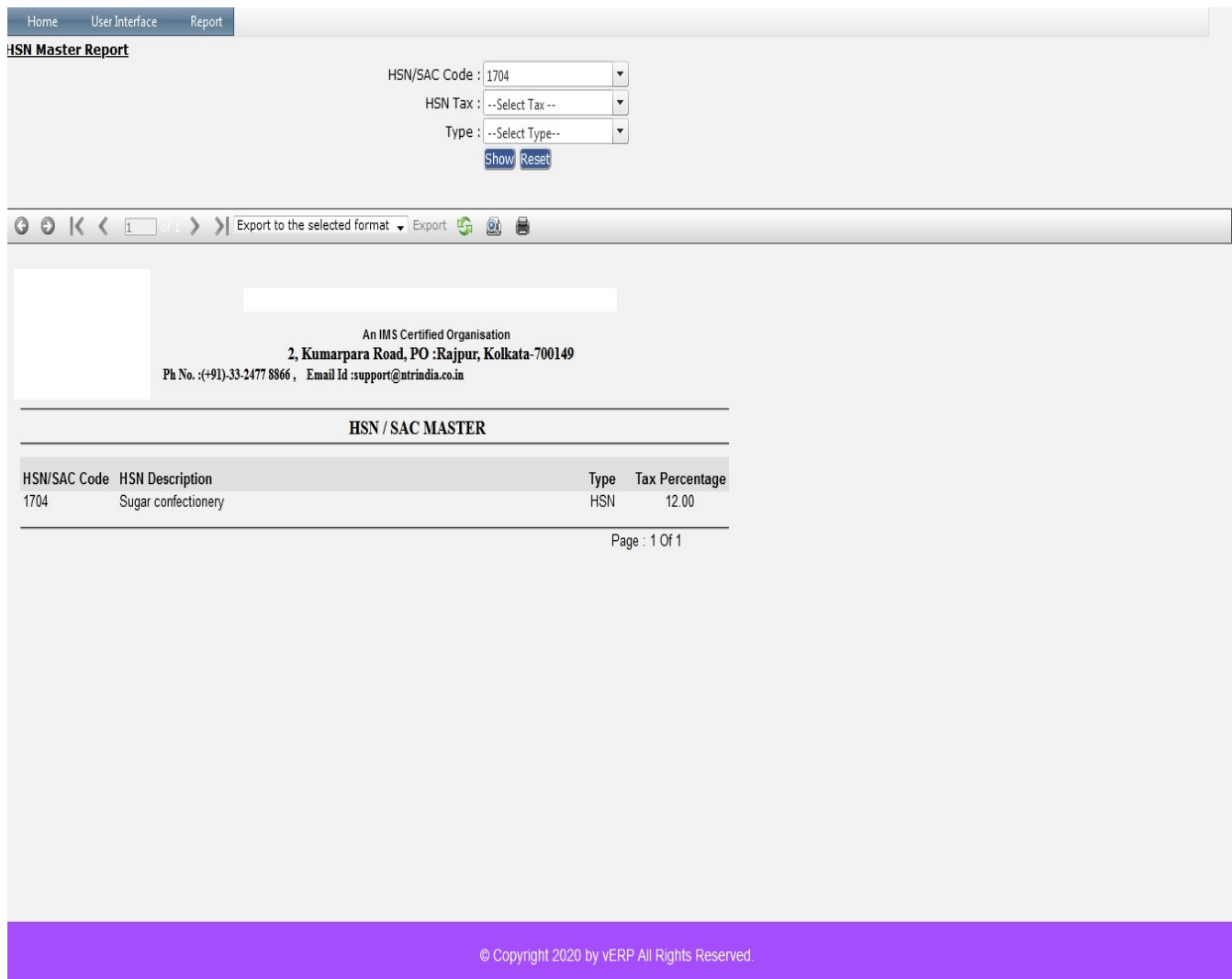

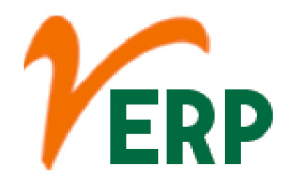

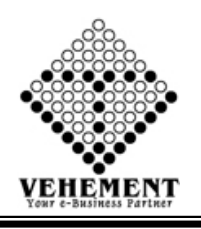

### **LY** Stock Details Report

A stock market report is an information-based document issued by a variety of organizations and directed to various segments of an investment pool. The majority of stock market reports focus on large area of a particular financial sector, while some will hone in on individual businesses.

- Click on User Report button to Stock Details Report.
- Then select data on the relevant fields.
- Click on "Show" button to get the reports of Stock Details Report. It will display all Stock Details Report.
- Click on "Export" button to export the report to excel.

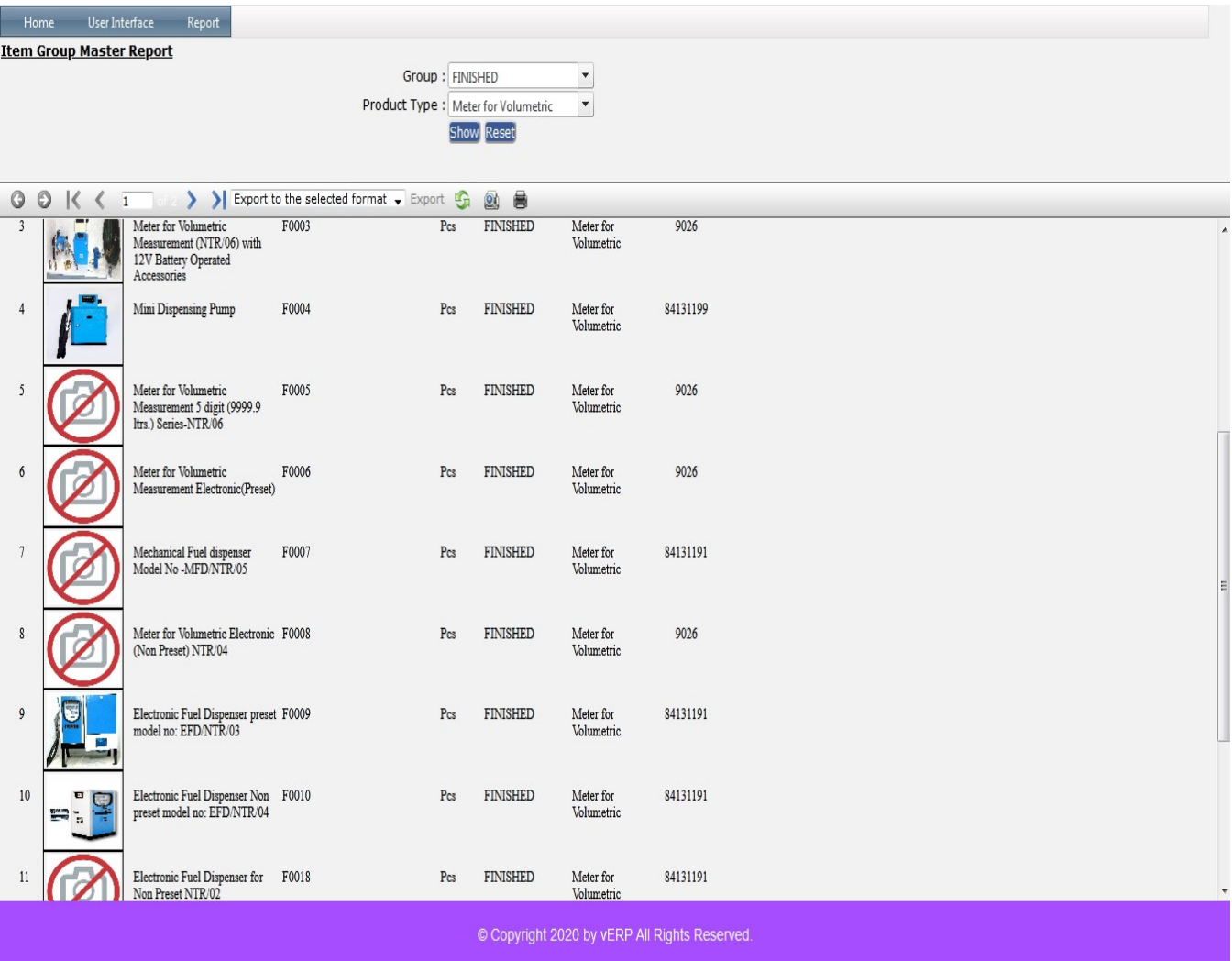

Tel: +91-33-46023678 / 7044848888 Email: info@vehement.in GSTN: 19AACCV4544R1ZK

Your Complete Business Solution Provider

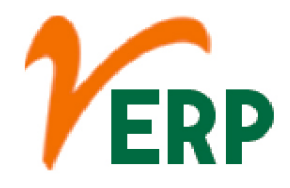

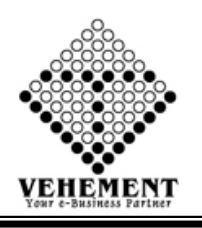

# **Monthly Inventory Analysis**

It measures how many times your average inventory is sold during a certain period. This inventory formula is calculated by dividing the cost of goods sold by the average inventory for a certain period of time.

- Click on User Report button to Monthly Inventory Analysis.
- Then select data on the relevant fields.

• Click on "Show" button to get the reports of Monthly Inventory Analysis. It will display all Monthly Inventory Analysis.

• Click on "Export" button to export the report to excel.

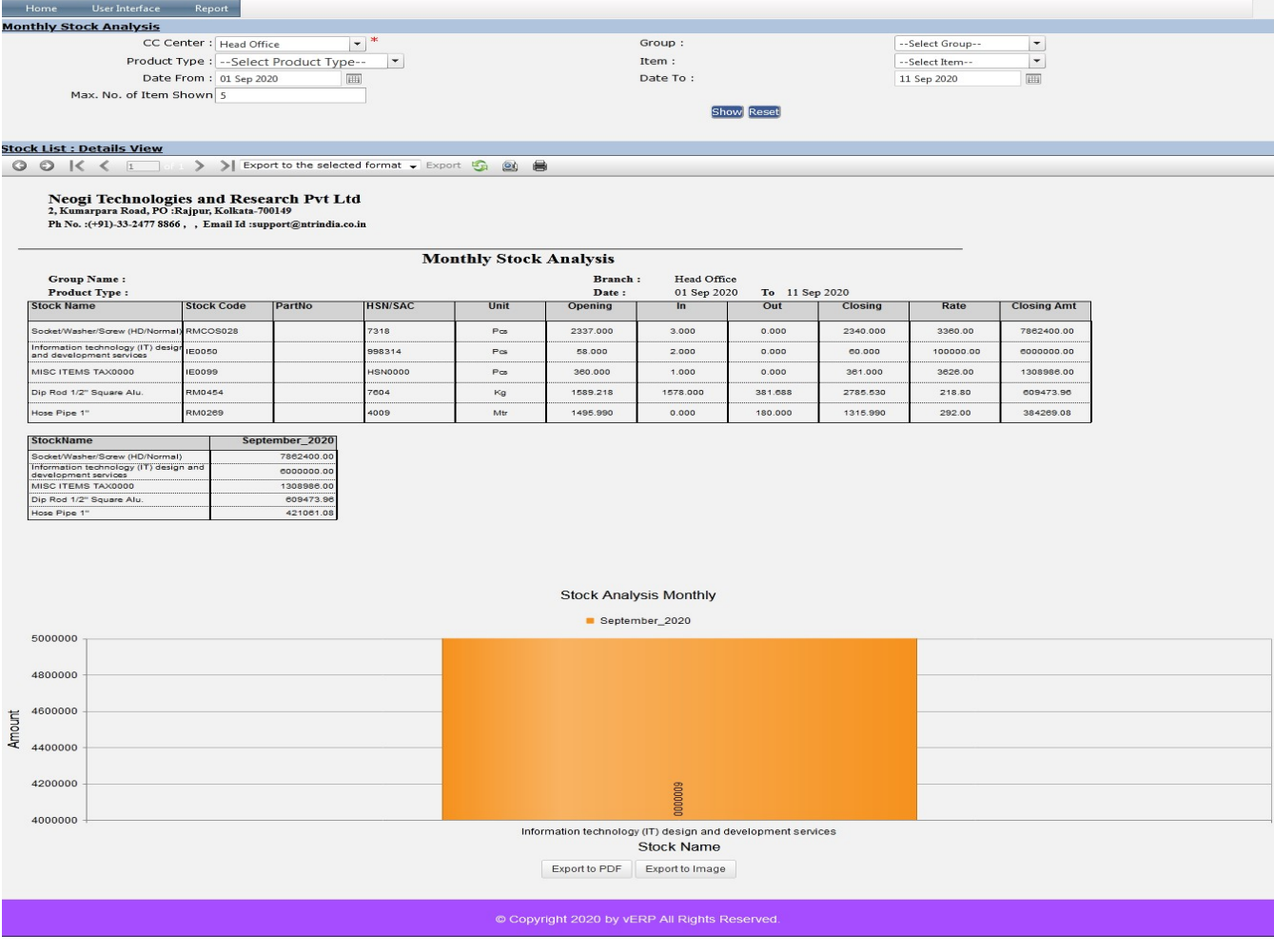

#### VEHEMENT TECHNOLOGIES PRIVATE LIMITED AI-67, Street No-29, Newtown, Kolkata, West Bengal, India. Zip Code: 700156 Tel: +91-33-46023678 / 7044848888 Email: info@vehement.in GSTN: 19AACCV4544R1ZK

Your Complete Business Solution Provider

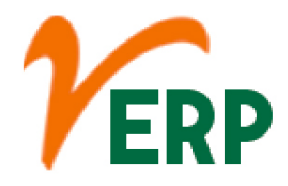

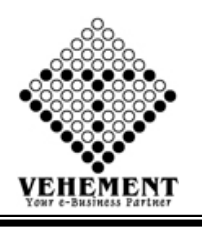

#### **AS** Individual Stock Report

When one invests in an individual stock, he or she is purchasing ownership. If an individual invested in 100 shares of a public company, that individual would have a percentage of ownership in that company.

- Click on User Report button to Individual Stock Report.
- Then select data on the relevant fields.

• Click on "Search" button to get the reports of Individual Stock Report. It will display all Individual Stock Report.

• Click on "Excel icon" button to export the report to excel.

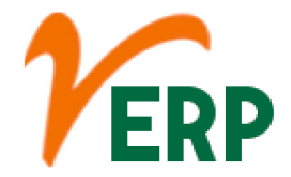

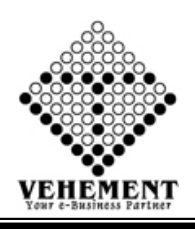

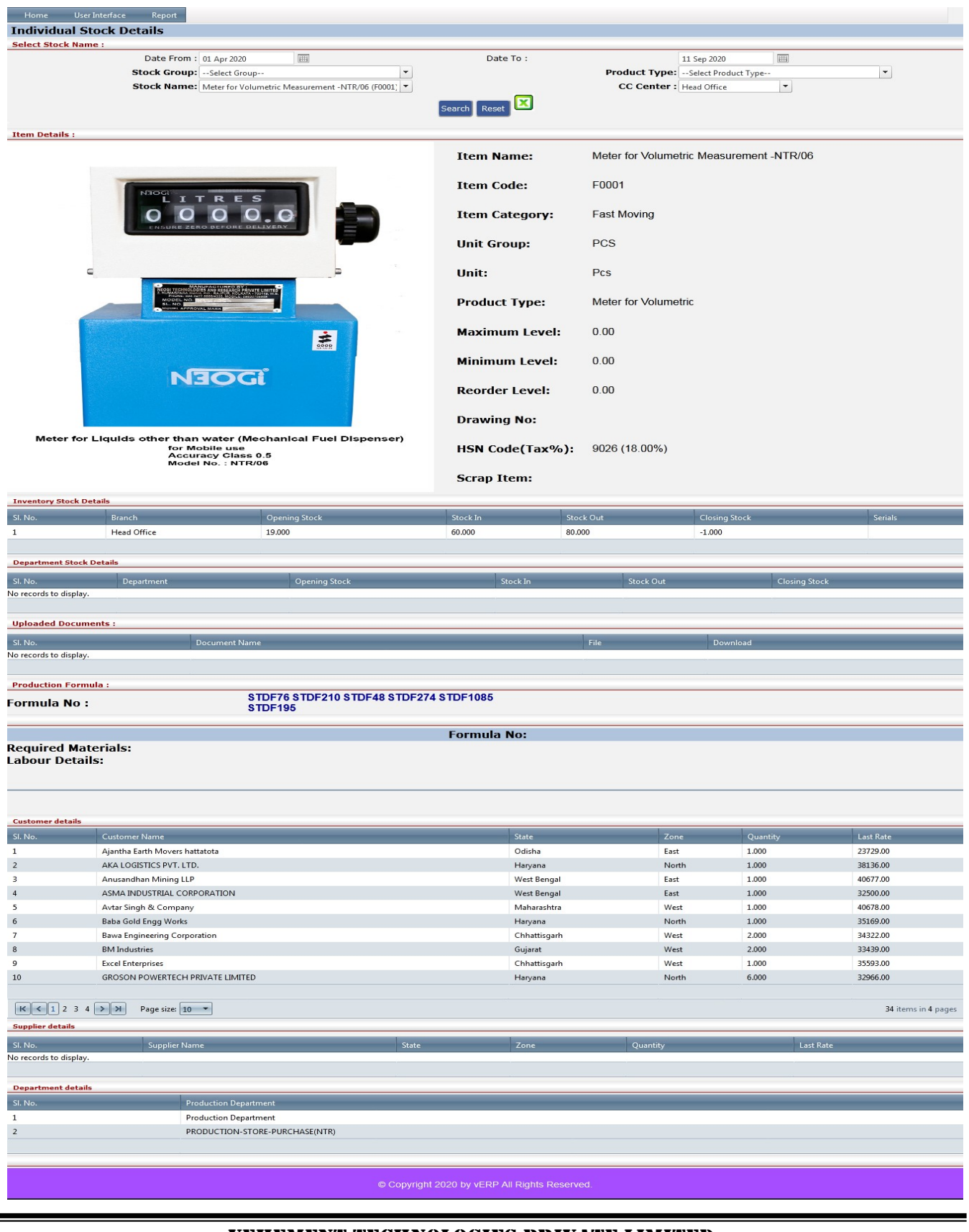